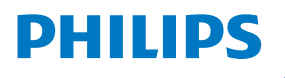

Curved Business **Monitor** 

**6000** Series

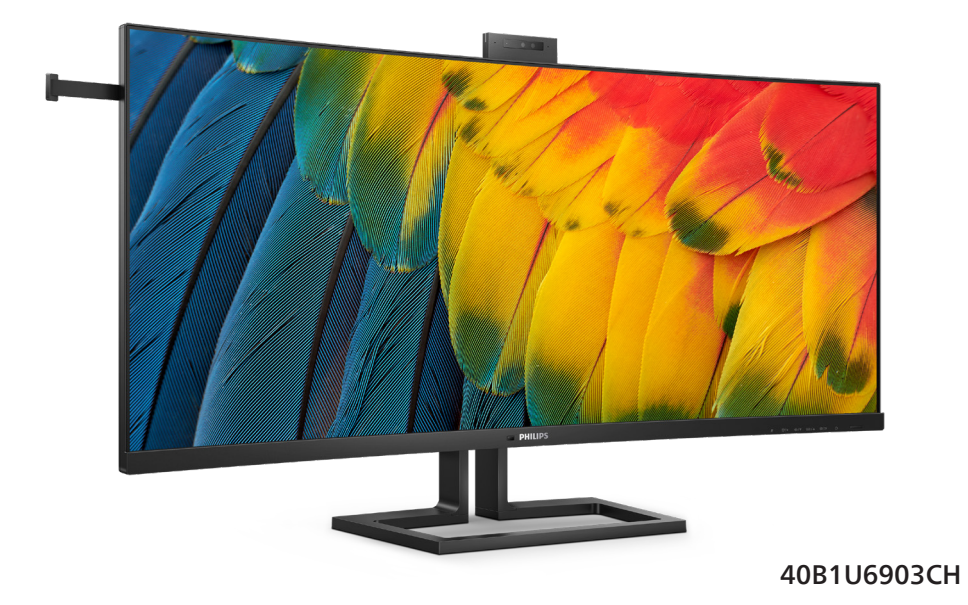

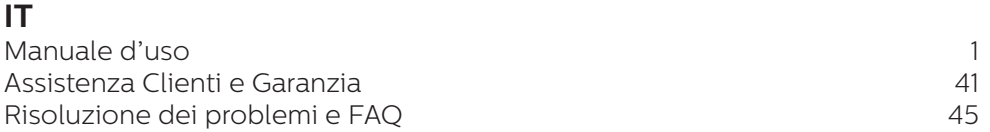

**Register your product and get support at [www.philips.com/welcome](http://www.philips.com/welcome)**

# Indice

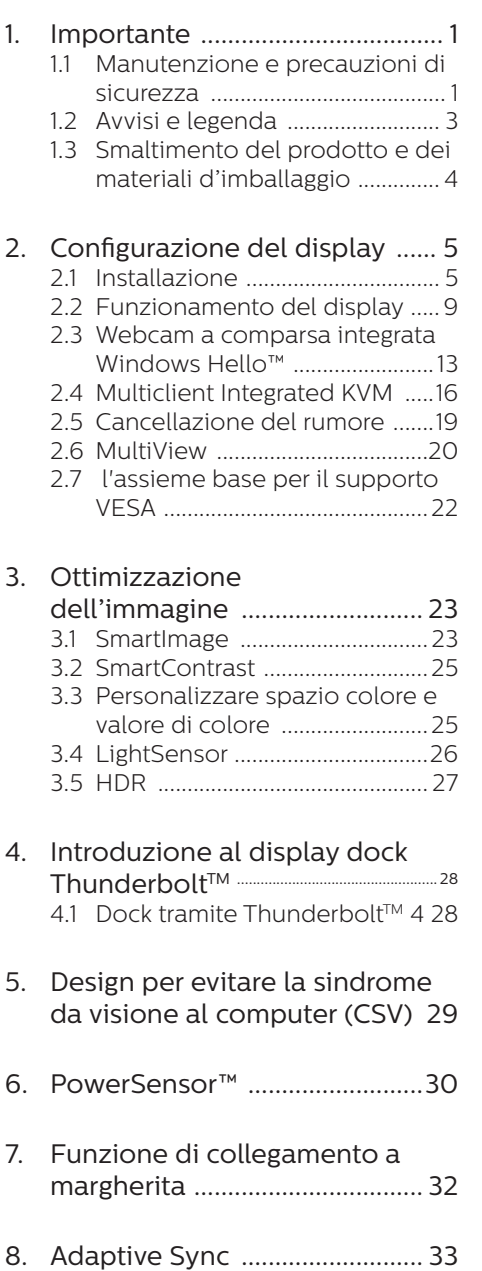

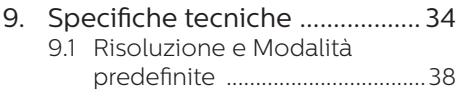

10. [Risparmio energetico ..............40](#page-41-0)

## 11. [Assistenza Clienti e Garanzia .41](#page-42-0)

- 11.1 [Politica sui difetti relativi ai pixel](#page-42-0)  [per i display a pannello piatto](#page-42-0)  [Philips ...........................................41](#page-42-0)
	- 11.2 [Assistenza Clienti e Garanzia](#page-45-0) 44

## 12. [Risoluzione dei problemi e](#page-46-0)

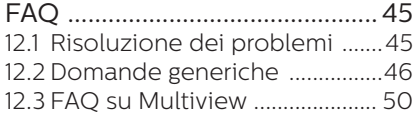

# <span id="page-2-0"></span>1. Importante

Questa guida all'uso elettronica è intesa per chiunque usi il monitor Philips. Leggere accuratamente questo manuale d'uso prima di usare il monitor. Contiene informazioni e importanti sul funzionamento del monitor.

La garanzia Philips è valida a condizione che il prodotto sia usato in modo corretto, in conformità alle sue istruzioni operative, dietro presentazione della fattura o dello scontrino originale, indicante la data d'acquisto, il nome del rivenditore, il modello ed il numero di produzione del prodotto.

## 1.1 Manutenzione e precauzioni di sicurezza

## **Avvisi**

L'utilizzo di controlli, regolazioni o procedure diverse da quelle specificate nelle presenti istruzioni possono esporre al rischio di scariche elettriche e pericoli elettrici e/o meccanici.

Leggere ed osservare le presenti istruzioni durante il collegamento e l'utilizzo del monitor del computer.

### Funzionamento

- Tenere il monitor lontano dalla luce diretta del sole, da luci molto luminose e da altre fonti di calore. L'esposizione prolungata a questo tipo di ambienti potrebbe causare distorsioni nel colore e danni al monitor.
- Tenere il display lontano dall'olio. L'olio potrebbe danneggiare la copertura in plastica del display e invalidare la garanzia.
- Rimuovere qualsiasi oggetto che potrebbe cadere nei fori

di ventilazione od ostacolare il corretto raffreddamento delle parti elettroniche del monitor.

- Non ostruire le aperture di ventilazione sulle coperture.
- Durante la collocazione del monitor assicurarsi che il connettore e la presa di alimentazione siano facilmente accessibili.
- Se si spegne il monitor scollegando il cavo di alimentazione o il cavo CC, attendere 6 secondi prima di ricollegare il cavo di alimentazione o il cavo CC per il normale funzionamento.
- Utilizzare sempre il cavo di alimentazione approvato fornito da Philips. Se il cavo di alimentazione è assente, rivolgersi al Centro Assistenza locale. (Fare riferimento ai recapiti del servizio clienti elencati nel manuale Informazioni importanti.)
- Usare all'alimentazione specificata. Assicurarsi di utilizzare il monitor solo con l'alimentazione specificata. L'uso di una tensione errata causa anomalie e potrebbe provocare incendi o scosse elettriche.
- Proteggere il cavo. Non tirare o piegare il cavo di alimentazione e il cavo segnale. Non collocare il monitor o altri oggetti pesanti sui cavi. Se danneggiati, i cavi potrebbero causare incendi o scosse elettriche.
- Non sottoporre il monitor a forti vibrazioni o impatti severi durante il funzionamento.
- Per evitare potenziali danni, ad esempio il distacco del pannello dalla cornice, assicurarsi che il monitor non si inclini verso il basso di oltre -5 gradi. Se si supera l'angolo di inclinazione massimo verso il basso di -5 gradi, i danni al

monitor non saranno coperti dalla garanzia.

- Non colpire né lasciare cadere il monitor durante il funzionamento o il trasporto.
- La porta USB di tipo C può essere collegata solo per specifiche apparecchiature con alloggiamento antincendio in conformità alla norma IEC 62368-1 o IEC 60950-1.
- L'utilizzo eccessivo del monitor può causare disturbi agli occhi, è meglio fare spesso pause brevi piuttosto che pause lunghe meno spesso; ad esempio: una pausa di 5-10 minuti dopo 50-60 minuti di utilizzo ininterrotto dello schermo è meglio di una pausa di 15 minuti ogni due ore. Cercare di impedire l'affaticamento degli occhi durante l'utilizzo dello schermo per un periodo costante di tempo adottando le pratiche che seguono:
	- Dopo avere osservato lo schermo per un lungo periodo, mettere a fuoco oggetti a distanze diverse.
	- Sbattere le palpebre di frequente e intenzionalmente mentre si lavora.
	- Chiudere gli occhi e ruotarli delicatamente per rilassarli.
	- Collocare lo schermo all'altezza ed angolazione appropriate in base alla propria altezza.
	- Regolare su livelli adeguati luminosità e contrasto.
	- Regolare la luminosità dell'ambiente in modo che sia uguale a quella dello schermo, evitare luci fluorescenti i e preferire superfici che non riflettano troppo la luce.
	- Consultare un medico in caso di malessere.

### Manutenzione

- Per proteggere il monitor da possibili danni, non esercitare pressione eccessiva sul pannello LCD. Quando si sposta il monitor, afferrare la struttura per sollevarlo; non sollevare il monitor mettendo le mani o le dita sul pannello LCD.
- Le soluzioni detergenti a base di olio potrebbero danneggiare le parti in plastica e invalidare la garanzia.
- Se si prevede di non utilizzare il monitor per lunghi periodi, scollegarlo dalla presa di corrente.
- Scollegare il monitor dalla presa di corrente se è necessario pulirlo con un panno leggermente umido. Lo schermo può essere asciugato con un panno asciutto quando l'alimentazione è scollegata. Tuttavia, non utilizzare solventi organici come alcool, oppure liquidi a base di ammoniaca per pulire il monitor.
- Per evitare danni permanenti, non esporre il monitor a polvere, pioggia, acqua o eccessiva umidità.
- Se il monitor si bagna, asciugarlo con un panno asciutto.
- Se sostanze estranee o acquapenetrano nel monitor, disattivare immediatamente l'alimentazione e scollegare il cavo di alimentazione. Quindi, rimuovere la sostanza estranea oppure l'acqua ed inviare immediatamente il monitor ad un Centro Assistenza.
- Non conservare o usare il monitor LCD in luoghi esposti a calore, luce diretta del sole o freddo estremo.
- Per mantenere le prestazioni ottimali del monitor e utilizzarlo per un periodo prolungato, utilizzare il dispositivo in un luogo caratterizzato dalle seguenti condizioni ambientali.
- <span id="page-4-0"></span>• Temperatura: 0°C-40°C 32°F-104°F
- Umidità: 20%-80% di umidità relativa

#### Importanti informazioni per fenomeno di burn-in/immagine fantasma

- Attivare sempre uno screen saver con animazione quando si lascia il monitor inattivo. Attivare sempre un'applicazione di aggiornamento periodico dello schermo se il monitor visualizza contenuti statici che non cambiano. La visualizzazione ininterrotta di immagini statiche per un lungo periodo di tempo può provocare sullo schermo il fenomeno di "burnin" o "immagine residua", noto anche come "immagine fantasma".
- "Burn-in", "immagine residua" o "immagine fantasma" sono tutti fenomeni noti nella tecnologia dei pannelli LCD. Nella maggior parte dei casi il fenomeno "burn-in", "immagine residua" o "immagine fantasma" scompare gradatamente nel tempo dopo che il monitor è stato spento.

### **Avviso**

La mancata attivazione di uno screensaver o un aggiornamento periodico della schermo potrebbe causare casi più gravi di "burn-in", "immagine residua" o "immagine fantasma" che non scompaiono e non possono essere risolti. Tali danni non sono coperti dalla garanzia.

### Assistenza

- La copertura del display deve essere aperta esclusivamente da tecnici qualificati.
- In caso di necessità di qualsiasi documento per la riparazione o l'integrazione, contattare il proprio

Centro Assistenza locale. (Fare riferimento ai recapiti del servizio clienti elencati nel manuale Informazioni importanti.)

- Fare riferimento alla sezione "Specifiche tecniche" per informazioni sul trasporto.
- Non lasciare il monitor in un'automobile/bagagliaio esposto alla luce diretta del sole.

## **e** Nota

Consultare un tecnico dell'assistenza se il monitor non funziona normalmente oppure se non si è sicuri di come procedere dopo avere seguito le istruzioni di questo manuale .

# 1.2 Avvisi e legenda

La sezione che segue fornisce una descrizione di alcuni simboli convenzionalmente usati in questo documento.

### Nota, Attenzione e Avvisi

In questa guida, vi sono blocchi di testo accompagnati da icone specifiche che sono stampati in grassetto o corsivo. Questi blocchi contengono note, avvisi alla cautela ed all'attenzione. Sono usati come segue:

## **←** Nota

Questa icona indica informazioni e suggerimenti importanti che aiutano a fare un uso migliore del computer.

### **A** Attenzione

Questa icona indica informazioni che spiegano come evitare la possibilità di danni al sistema o la perdita di dati.

## **Avviso**

Questa icona indica la possibilità di lesioni personali e spiega come evitare il problema.

<span id="page-5-0"></span>Alcuni avvisi possono apparire in modo diverso e potrebbero non essere accompagnati da un'icona. In questi casi, la presentazione specifica dell'avviso è prescritta dalla relativa autorità competente.

## 1.3 Smaltimento del prodotto e dei materiali d'imballaggio

Apparecchi elettrici ed elettronici da smaltire - WEEE

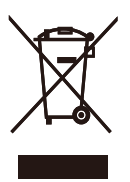

This marking on the product or on its packaging illustrates that, under European Directive 2012/19/EU governing used electrical and electronic appliances, this product may not be disposed of with normal household waste. You are responsible for disposal of this equipment through a designated waste electrical and electronic equipment collection. To determine the locations for dropping off such waste electrical and electronic, contact your local government office, the waste disposal organization that serves your household or the store at which you purchased the product.

Your new monitor contains materials that can be recycled and reused. Specialized companies can recycle your product to increase the amount of reusable materials and to minimize the amount to be disposed of.

All redundant packing material has been omitted. We have done our utmost to make the packaging easily separable into mono materials.

Please find out about the local regulations on how to dispose of your old monitor and packing from your sales representative.

### Taking back/Recycling Information for Customers

Philips establishes technically and economically viable objectives to optimize the environmental performance of the organization's product, service and activities.

From the planning, design and production stages, Philips emphasizes the important of making products that can easily be recycled. At Philips, end-of-life management primarily entails participation in national takeback initiatives and recycling programs whenever possible, preferably in cooperation with competitors, which recycle all materials (products and related packaging material) in accordance with all Environmental Laws and taking back program with the contractor company.

Your display is manufactured with high quality materials and components which can be recycled and reused.

To learn more about our recycling program please visit:

[http://www.philips.com/a-w/about/](http://www.philips.com/a-w/about/sustainability.html) [sustainability.html](http://www.philips.com/a-w/about/sustainability.html)

<span id="page-6-0"></span>2. Configurazione del display

## 2.1 Installazione

## **1** Contenuti della confezione

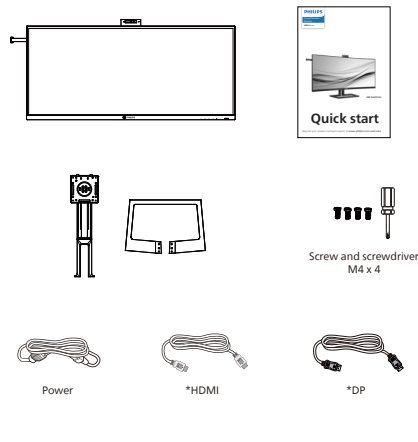

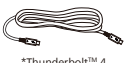

\*In base al Paese

## **2** Installare la base

1. Per proteggere bene questo monitor ed evitare di graffiarlo o danneggiarlo, tenere il monitor rivolto verso il basso nel cuscino per l'installazione di base.

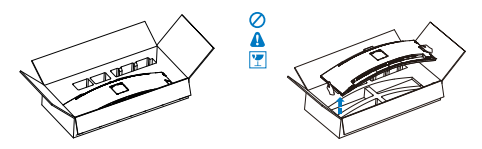

- 2. Tenere il supporto con entrambe le mani.
	- (1) Usare un cacciavite per serrare le viti di montaggio e fissare con cura la staffa al display.
- (2) Collegare delicatamente la base al supporto.
- (3) Usare un cacciavite per serrare le viti situate nella parte inferiore della base e fissare saldamente la base al supporto.

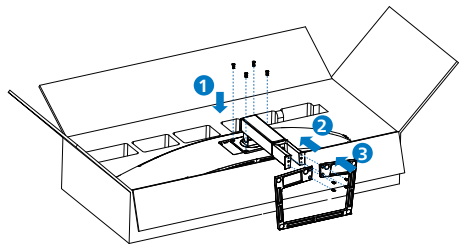

3. Dopo aver fissato la base, sollevare il monitor con entrambe le mani tenendo saldamente il monitor con il polistirolo. Ora è possibile estrarre il polistirolo. Quando si estrae il polistirolo, non schiacciare il pannello per evitare che si rompa.

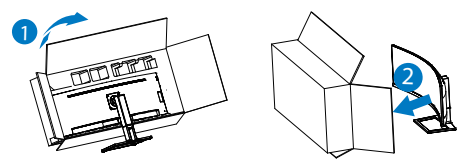

## **Avviso**

Questo prodotto ha un design curvato; quando si installa/rimuove la base, mettere del materiale protettivo sotto il monitor e non esercitare pressioni sul monitor per evitare danni.

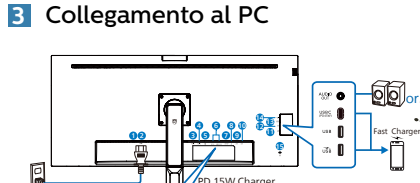

or

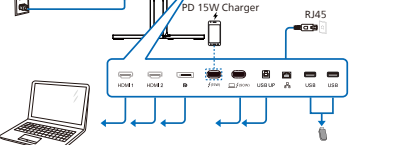

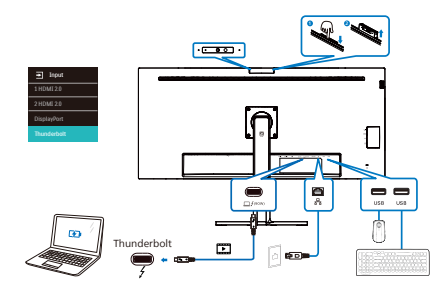

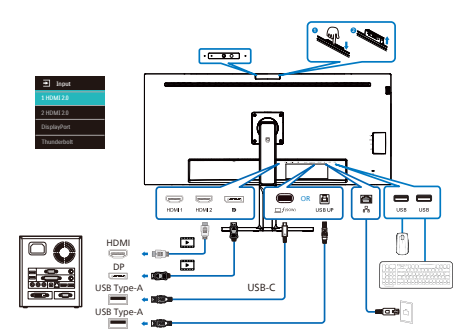

Multi-stream transport

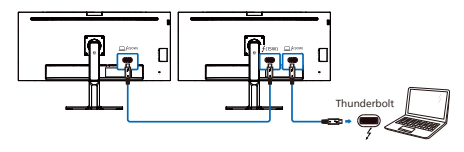

- **1** Interruttore di alimentazione
- 2 Ingresso potenza AC
- **3** Ingresso HDMI 1
- 4 Ingresso HDMI 2
- **5** Ingresso DisplayPort
- 6 Ingresso Thunderbolt<sup>™</sup> 4  $\Box$  *f* (90W) / Uscita Thunderbolt<sup>™</sup> 4  $\frac{2}{3}$
- Ingresso Thunderbolt<sup>™</sup> 4  $\square$  /(90W): Uscita video (modalità ALT DP 1.4), PD 90 W, trasferimento dati.
- Uscita Thunderbolt<sup>TM</sup> 4  $f$ <sup>(15W)</sup>: PD 15 W, downstream.
- Collegamento a margherita Thunderbolt: prima inserire nell'ingresso Thunderbolt <sup>1/90w</sup>. quindi nell'uscita Thunderbolt <sup> $\frac{f(15W)}{g(15W)}$ </sup> per l'uscita del segnale. (Fare riferimento al capitolo: Funzione di collegamento a margherita)
- **2** USB UP
- 8 Ingresso RJ-45
- **9** Downstream USB
- 10 Downstream USB
- **11** Downstream USB/Caricatore rapido USB
- **12** Downstream USB
- **13** USBC(PD 45W, downstream)
- $\bullet$  jack combinato di uscita audio/ ingresso microfono
- **15** Sistema antifurto Kensington

## Collegamento al PC

- 1. Collegare saldamente il cavo di alimentazione alla parte posteriore del display.
- 2. Spegnere il computer e staccare il cavo di alimentazione.
- 3. Collegare il cavo del segnale del display al connettore video nella parte posteriore del computer.
- 4. Inserire il cavo di alimentazione del computer e del display in una presa elettrica nelle vicinanze.
- 5. Accendere il computer e il display. Se viene visualizzata un'immagine sul display, l'installazione è completata.

## **4** Installazione del driver RJ45

È possibile visitare la pagina di supporto del sito web Philips per scaricare i "Driver LAN".

### Seguire le procedure per l'installazione:

- 1. Installare il driver della LAN corrispondente al sistema.
- 2. Fare doppio clic sul driver per installare, quindi attenersi alle istruzioni di Windows per procedere con l'installazione.
- 3. Al termine dell'installazione, viene visualizzato "riuscito".
- 4. Una volta terminata l'installazione, è necessario riavviare il computer.
- 5. Quindi, è possibile osservare "Realtek USB Ethernet Network Adapter" nell'elenco dei programmi installati.
- 6. Si consiglia di visitare periodicamente il link Web sopra riportato per verificare la disponibilità dei driver più recenti.

### **⊖** Nota

Contattare il numero verde di assistenza Philips per lo strumento di clonazione dell'indirizzo Mac, se necessario.

### **5** Hub USB

Per soddisfare gli standard energetici internazionali, l'hub/le porte USB di questo display sono disabilitati in modalità Standby e Off.

I dispositivi USB collegati non funzioneranno in questo stato.

Per portare permanentemente la funzione USB nello stato "ON", andare al menu OSD, quindi selezionare "Modalità standby USB" e portarla su "ON". In qualche modo, se il monitor viene ripristinato alle impostazioni di fabbrica, assicurarsi di selezionare "Modalità standby USB" sullo stato "ON" nel menu OSD.

## **6** Carica USB

Questo display ha porte USB in grado di fornire alimentazione standard, incluse alcune con funzione USB Charging (Carica USB) (identificabile con l'icona di alimentazione  $\overline{u}$ ). È possibile utilizzare queste porte, ad esempio, per caricare il proprio smartphone o alimentare l'HDD esterno. Il display deve essere sempre acceso per poter utilizzare questa funzione.

Alcuni display Philips selezionati potrebbero non alimentare o caricare il dispositivo in modalità "Sleep/ Standby" (Sospensione/Standby) (LED di alimentazione bianco lampeggiante). In tal caso, accedere al menu OSD e selezionare "USB Standby Mode" (Carica USB), quindi portare la funzione in modalità "ON" (impostazione predefinita = OFF). In tal modo si mantengono attive le funzioni di alimentazione e carica USB anche quando il monitor è in modalità di sospensione/standby.

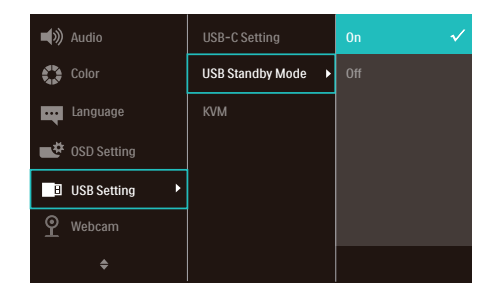

## $\bigoplus$  Nota

Se si spegne il monitor tramite l'interruttore di alimentazione in un determinato momento, tutte le porte USB si spengono.

## **Avviso:**

I dispositivi wireless USB a 2,4Ghz, come mouse, tastiera e cuffie wireless, potrebbero subire interferenze da USB 3.2 o versioni successive, i dispositivi di segnale ad alta velocità, con una conseguente riduzione dell'efficienza della trasmissione radio. In tal caso, provare i seguenti metodi per ridurre gli effetti delle interferenze.

- Provare a tenere lontani i ricevitori USB2.0 da USB 3.2 o versioni successive della porta di collegamento.
- Utilizzare una prolunga USB standard o un hub USB per aumentare lo spazio tra il ricevitore wireless e la porta USB 3.2 o versioni successive.

# <span id="page-10-0"></span>2.2 Funzionamento del display

## **1** Descrizione dei tasti di comando

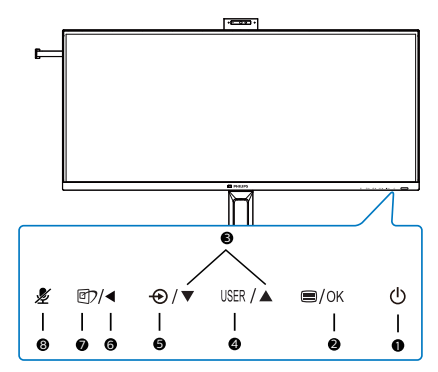

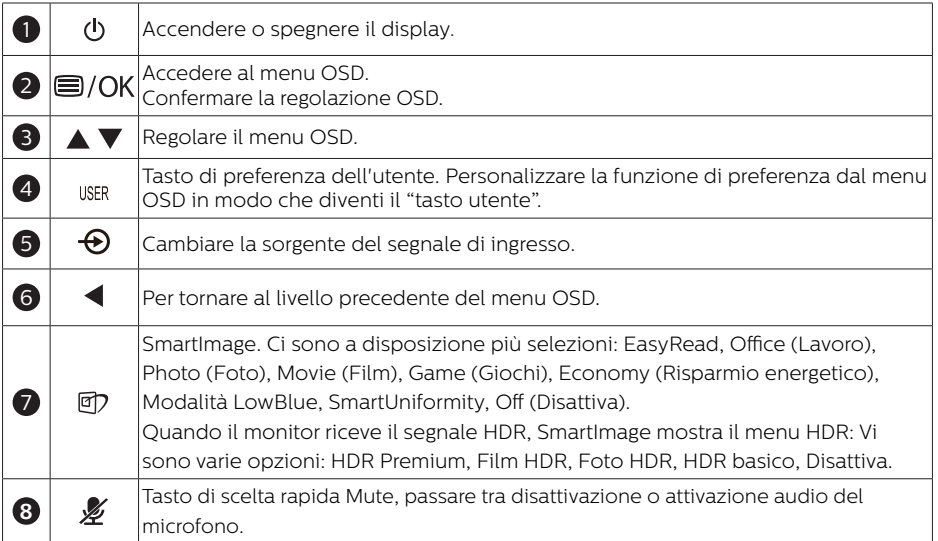

## **2** Webcam

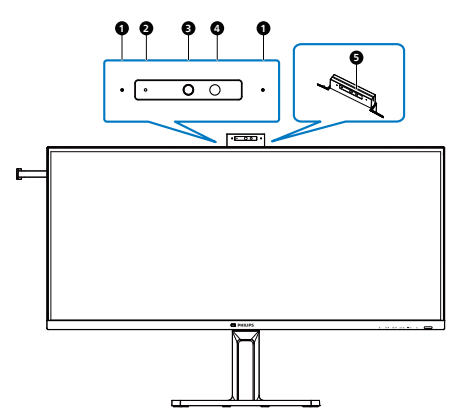

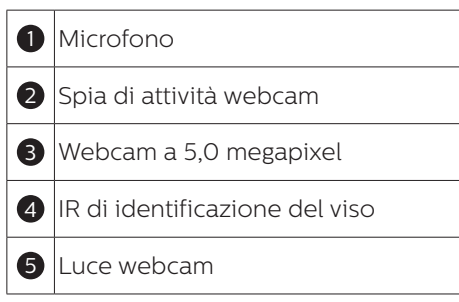

**3** Tasto di scelta rapida "Mute"

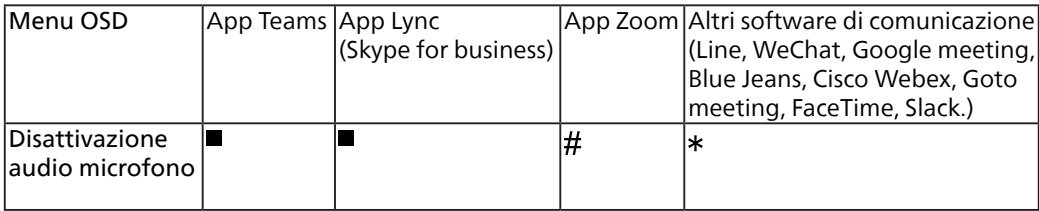

La funzione Mute funziona con il sistema operativo.

 $\#$  La funzione Mute funziona con il sistema operativo, se il monitor è certificato da Zoom.

\* La funzione Mute funziona premendo il pulsante *y* sul display, ma l'icona Mute

del sistema operativo non si sincronizza con il monitor. (L'audio del sistema operativo viene visualizzato come disattivato.)

## **A** Nota

La funzione Mute sul microfono disabilita la funzione di PowerSensor. Per attivare la funzione di PowerSensor, riattivare l'audio il microfono.

### **4** Personalizzare il tasto "USER" (Utente)

È un tasto di scelta rapida che consente di impostare il tasto funzione preferito.

1. Premere il tasto  $\blacksquare$  sul pannello frontale per accedere alla schermata del menu OSD.

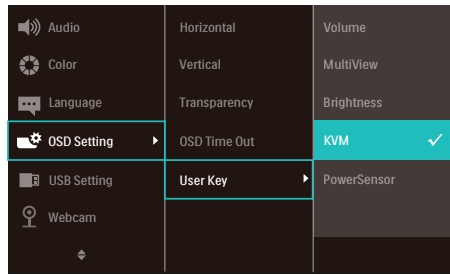

- 2. Premere il tasto  $\triangle$  o  $\nabla$  per selezionare il menu principale [OSD Settings] (Impostazioni OSD), quindi premere il tasto OK.
- 3. Premere il tasto  $\triangle$  o  $\blacktriangledown$  per selezionare [User Key] (Utente). quindi premere il tasto OK.
- 4. Premere il tasto  $\triangle$  o  $\nabla$  per selezionare la funzione preferita.
- 5. Premere il tasto OK per confermare la selezione.

Ora è possibile premere direttamente il tasto di scelta rapida sul pannello frontale. Solo la funzione preselezionata viene visualizzata per l'accesso rapido.

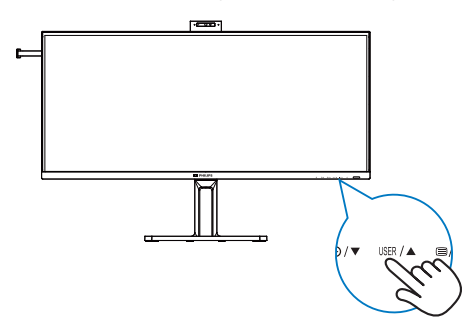

## **5** Descrizione del menu OSD Che cos'è il menu OSD (On-Screen Display)?

OSD (On-Screen Display) è una funzione presente in tutti i display LCD Philips, che consente di regolare le prestazioni dello schermo o di selezionare funzioni del display direttamente da una finestra di istruzioni visualizzata. La finestra del display presenta un uso intuitivo e un aspetto simile al seguente:

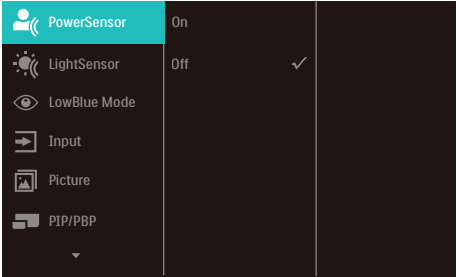

### Istruzioni semplici e di base sui tasti di controllo

Nella finestra OSD sopra riportata, è possibile spostare il cursore premendo  $i$  pulsanti  $\blacktriangledown$  sulla cornice anteriore del display e confermare la selezione o la modifica con il pulsante OK.

### Il menu OSD

Di seguito vi è una descrizione generale della struttura del menu OSD. Questa può essere utilizzata come riferimento quando in seguito si lavorerà sulle diverse regolazioni.

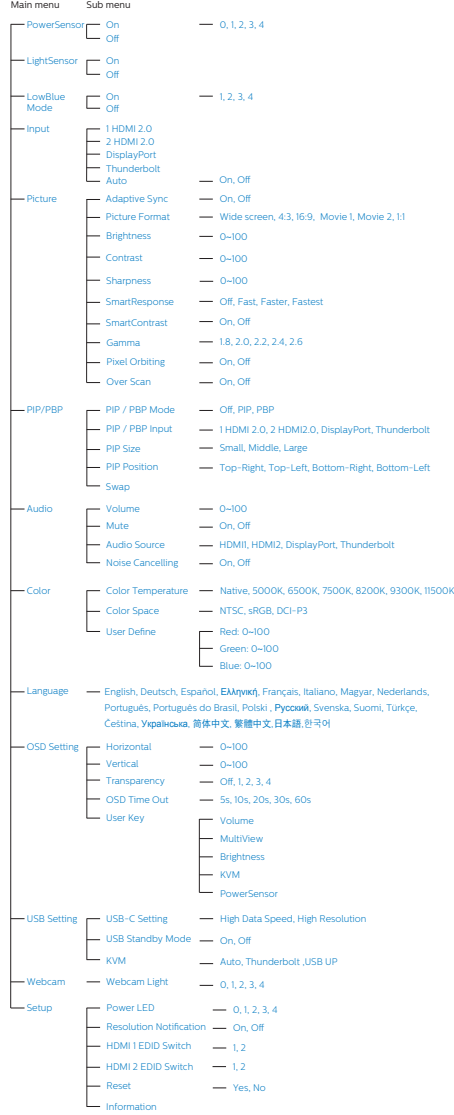

## **6** Notifica di risoluzione

Il display è progettato per assicurare prestazioni ottimali quando si utilizza la risoluzione originale, ossia 5120 x 2160. Se la risoluzione è diversa, sullo schermo viene visualizzato un avviso che consiglia di utilizzare la risoluzione 5120 x 2160 per risultati ottimali.

La visualizzazione dell'avviso può essere disattivata dal menu Configurazione del menu OSD (On Screen Display).

## $\bigoplus$  Nota

1. Per questo monitor l'impostazione predefinita dell'input USB C dell'hub USB è "High Data Speed". La risoluzione massima supportata dipende dalla capacità della scheda grafica.

Se il PC non supporta HBR 3, selezionare High Resolution nelle Impostazioni USB; la risoluzione massima supportata sarà 5120 x 2160 a 75Hz.

Premere il tasto ■ Impostazioni USB > USB > High Resolution

2. Se la connessione Ethernet sembra lenta, accedere al menu OSD e selezionare High Data Speed, che supporta la velocità LAN a 1G.

### **7** Firmware

L'aggiornamento del firmware OTA (over-the-air) avviene tramite il software SmartControl ed è facilmente scaricabile dal sito web Philips. Come agisce SmartControl? È un software aggiuntivo che consente di controllare foto, audio e altre impostazioni grafiche sullo schermo del monitor.

Nella sezione "Setup" (Configurazione), è possibile verificare di quale versione del firmware si dispone attualmente e se è necessario eseguire l'aggiornamento o meno. Inoltre, è importante notare che gli aggiornamenti <span id="page-14-0"></span>firmware devono essere eseguiti tramite il software SmartControl. È necessario essere connessi a una rete durante l'aggiornamento firmware su SmartControl over-the-air (OTA).

## **8** Funzioni fisiche

## Inclinazione

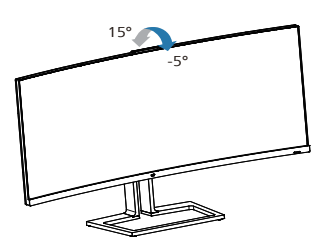

## Rotazione

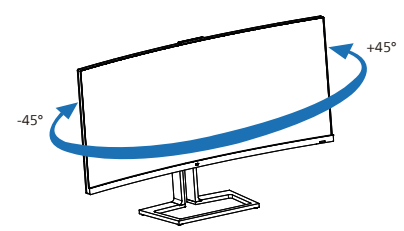

## Regolazione dell'altezza

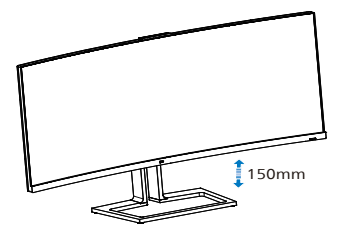

## **A** Avvertenza

- Per evitare potenziali danni allo schermo, ad esempio il distacco del pannello, assicurarsi che il monitor non si inclini verso il basso di oltre -5 gradi.
- Non premere lo schermo durante la regolazione dell'angolo del monitor. Afferrare solo la cornice.

# 2.3 Webcam a comparsa integrata Windows Hello™

## **1** Che cos'è?

La webcam innovativa e sicura di Philips si apre quando è necessario e si ripiega in modo sicuro nel monitor quando non la si usa. La webcam è inoltre dotata di sensori avanzati per il riconoscimento facciale Windows Hello, che consente di accedere comodamente ai dispositivi Windows in meno di 2 secondi, 3 volte più velocemente di una password.

## **2** Come si abilita la webcam a comparsa Windows Hello™?

Il monitor Philips con la webcam Windows Hello può essere abilitato semplicemente collegando il cavo USB dal PC alla porta "Ingresso Thunderbolt  $\Box$  /(90W)" o "USB UP" di questo monitor, quindi effettuare una selezione dalla sezione "KVM" del menu OSD . Ora, la webcam con Windows Hello è pronta per funzionare se l'impostazione Windows Hello in Windows 11 è completa. Fare riferimento al sito web ufficiale di Windows per le impostazioni: [https://support.microsoft.com/](https://support.microsoft.com/help/4028017/windows-learn-about-windows-hello-and-set-it-up) [help/4028017/windows-learn-about](https://support.microsoft.com/help/4028017/windows-learn-about-windows-hello-and-set-it-up)[windows-hello-and-set-it-up](https://support.microsoft.com/help/4028017/windows-learn-about-windows-hello-and-set-it-up)

Si noti che per configurare Windows Hello è richiesto il sistema Windows 11: riconoscimento facciale; con un'edizione inferiore a Windows 11 o Mac OS, la webcam può funzionare senza la funzione di riconoscimento facciale.

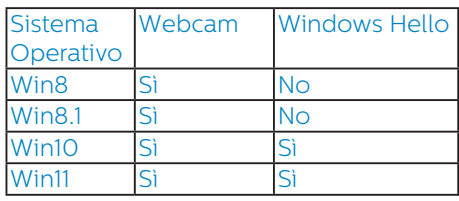

### Seguire i passaggi per l'impostazione:

1. Premere la webcam integrata nella parte superiore di questo monitor e ruotarla in avanti.

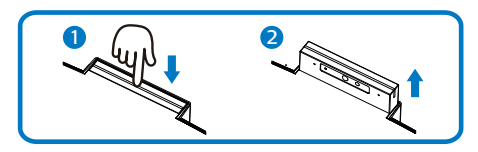

2. Basta collegare il cavo USB dal PC alla porta "Ingresso Thunderbolt □  $/$ (90W)" o "USB UP" di questo monitor

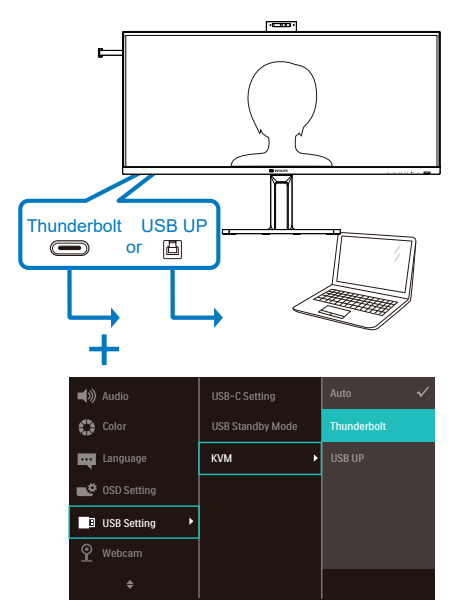

3. Impostazione in Windows 11 per Windows Hello

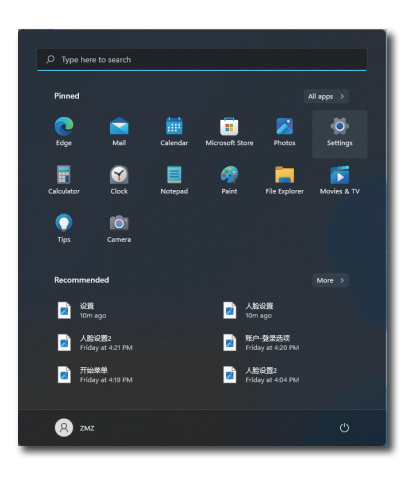

a. Nell'app Impostazioni, fare clic su accounts (account).

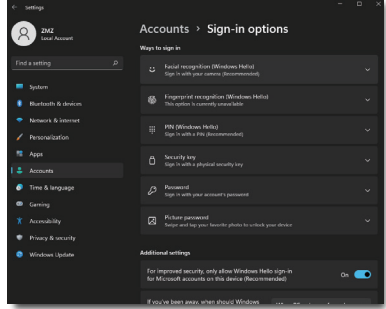

- b. Fare clic su sign-in options (opzioni di accesso) nella barra laterale.
- c. È necessario impostare un codice PIN prima di poter utilizzare Windows Hello. Dopo averlo aggiunto, l'opzione per Hello si sblocca.
- d. Ora si vedono le opzioni disponibili per l'installazione in Windows Hello.

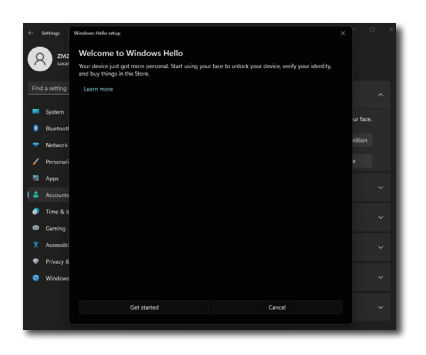

- e. Fare clic su "Get started." (Inizia). L'impostazione è completa.
- 4. Se si collega il cavo USB dalla porta "Ingresso Thunderbolt  $\Box$   $f^{(90W)''}$  di questo monitor, accedere al menu OSD per effettuare una selezione appropriata di "Thunderbolt" nel livello "KVM".

### **Language** ■<sup>娄</sup> OSD Setting  $@$  Webcam **TR** USB Setting  $\Rightarrow$  Audio Color USB-C Setting KVM USB Standby Mode **Thunderbolt**

### **←** Nota

- 1. Andare sempre sul sito web ufficiale di Windows per accedere alle informazioni più recenti. Le informazioni in EDFU sono soggette a modifiche senza preavviso.
- 2. Regioni diverse hanno tensioni diverse, con impostazioni di tensione inconsistenti che possono causare ondulazioni di acqua quando si utilizza questa webcam. Impostare la tensione in base alla tensione della propria regione.
- 3. Questo monitor dispone di un beacon attivo della webcam che si illumina quando la webcam è

in uso. Sono disponibili quattro opzioni di luminosità, da 0=OFF a 4=HI, impostazione predefinita 3. È possibile premere il tasto OSD per accedere al menu OSD, in Webcam>Luce webcam, per regolare il livello di luminosità.

# <span id="page-17-0"></span>2.4 Multiclient Integrated KVM

## **1** Che cos'è?

Con la funzione di commutazione KVM (Multiclient Integrated Keyboard Video Mouse), è possibile controllare due PC separati con una configurazione monitor/ tastiera/mouse.

### **2** Come abilitare Multiclient Integrated KVM

Con la funzione Multiclient Integrated KVM integrata, è facile passare da un dispositivo connesso all'altro tramite l'impostazione del menu OSD. Per l'utilizzo di Ingresso Thunderbolt  $\Box f^{(90W)}$ , HDMI e/o DP come ingresso, utilizzare il cavo USB-C/ USB-B nella direzione di USB Upstream.

Quindi, collegare i cavi upstream dal PC alle porte Ingresso Thunderbolt  $\Box^{f\text{(90W)}}$ e USB UP situate sul monitor. Questo processo per ciascun PC può essere eseguito contemporaneamente. Per ulteriori informazioni, fare riferimento alla tabella e al grafico seguenti.

Questa tabella spiega ciascuna sorgente alle porte corrispondenti sul monitor.

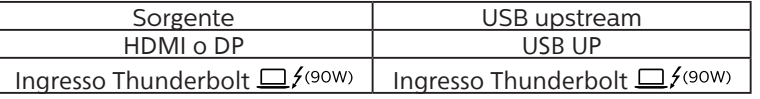

### Una procedura passo-passo:

1. Collegare ciascun cavo dalle porte corrispondenti sul monitor, come indicato nella tabella precedente. Collegare a ciascun PC.

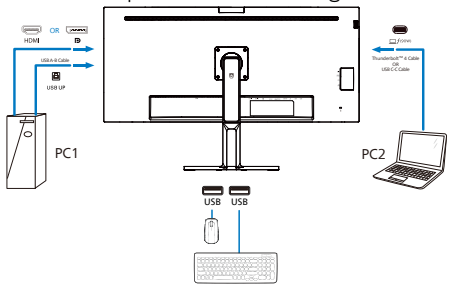

2. Accedere al menu OSD. Andare alla scheda KVM e selezionare "Auto", "Thunderbolt" o "USB UP" per cambiare la visualizzazione del monitor da un dispositivo all'altro. Per passare a un'altra visualizzazione del monitor, basta ripetere questo passaggio.

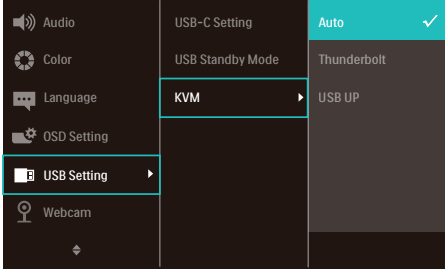

Se si desidera utilizzare un cavo DP e/o HDMI per l'ingresso nel dispositivo, utilizzare le porte Ingresso Thunderbolt  $\Box$  / (90W) e USB UP con il cavo USB in direzione USB upstream.

- Controllare i seguenti passaggi per regolare le impostazioni per l'utilizzo di HDMI/DP:
- 1. Collegare il cavo USB upstream dai PC alle porte "Ingresso Thunderbolt  $\Box$  / 9000) " e "USB UP" di questo monitor. Questa procedura può essere eseguita contemporaneamente, se lo si desidera.

La configurazione del doppio PC è simile a questa:

- PC1: È possibile utilizzare un cavo USB-A/B in direzione upstream e un cavo HDMI o un cavo DP e collegarlo alla porta HDMI o DP sul monitor per visualizzare contenuti video e audio.
- PC2: È possibile utilizzare un cavo USB-C/A in direzione upstream e un cavo HDMI o un cavo DP e collegarlo alla porta HDMI o DP sul monitor per visualizzare contenuti video e audio.

Per comodità. Utilizzare la tabella di seguito come riferimento.

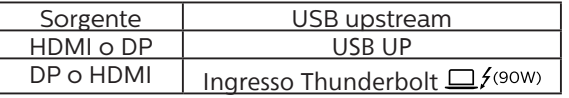

2. Collegare le periferiche alla porta USB downstream di questo monitor.

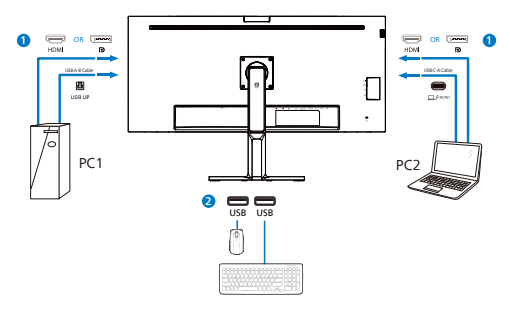

3. Accedere al menu OSD. Andare alla scheda KVM e selezionare "Thunderbolt" o "USB UP" per cambiare la visualizzazione del monitor da un dispositivo all'altro. Per passare a un'altra visualizzazione del monitor, basta ripetere questo passaggio.

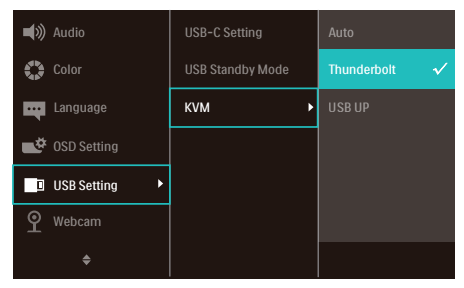

## **←** Nota

- Il collegamento della sorgente di ingresso non è automatico ed è necessario accedere al menu OSD per selezionare l'ingresso che si sta utilizzando.
- È inoltre possibile aggiungere la funzione Multiclient Integrated KVM in modalità Picture-by-Picture (PBP). Quando si abilita PBP, è possibile visualizzare due diverse sorgenti proiettate sullo stesso schermo. La funzione MultiClient Integrated KVM migliora la produttività utilizzando uno schermo per controllare due PC tramite l'impostazione del menu OSD.

# <span id="page-20-0"></span>2.5 Cancellazione del rumore

Questo monitor ha la funzionalità Cancellazione del rumore. Quando è collegato tramite Ingresso Thunderbolt  $\Box$  /views/USB-B durante la videoconferenza, il monitor filtra automaticamente i suoni umani. Questa funzione può essere disattivata nel menu OSD, in Cancellazione del rumore (predefinito=ON).

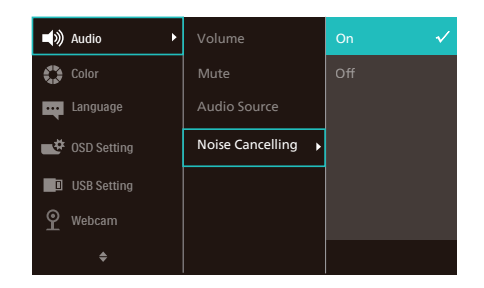

## **⊖** Nota

Se più dispositivi sono collegati al display, entrambi possono essere riprodotti contemporaneamente attraverso l'altoparlante. Si consiglia di disabilitare l'uscita audio del dispositivo non principale.

### e Nota

Generalmente, l'impostazione predefinita è attivata per l'altoparlante con cancellazione del rumore quando un dispositivo è collegato a questo monitor. Per verificare se l'impostazione dell'altoparlante con cancellazione del rumore è attiva o disattiva, seguire i passaggi seguenti.

Passaggio 1: Selezionare l'icona dell'altoparlante nella sezione in basso a destra dello schermo e quindi, quando viene visualizzato il menu, scegliere l'opzione di cancellazione del rumore con il nome del monitor.

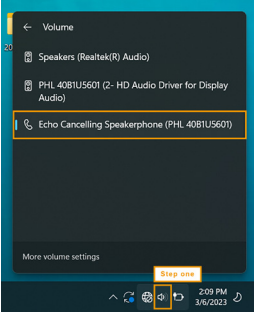

Passaggio 2: Andare alle impostazioni di sistema del monitor, quindi andare al menu audio. Selezionare il monitor per l'altoparlante con cancellazione del rumore.

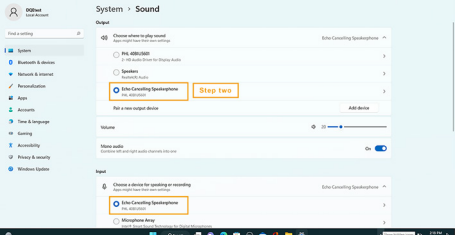

Passaggio 3: Quando si accede alle riunioni, selezionare questo monitor con l'altoparlante con cancellazione del rumore come sorgente audio.

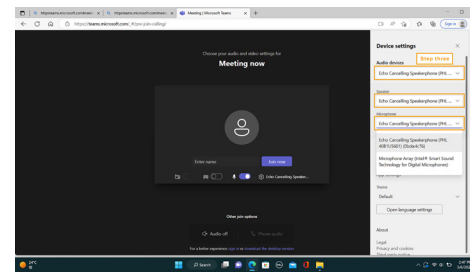

### **⊖** Nota

È importante utilizzare un collegamento da USB-C a USB-C o da USB-C a USB-A affinché la funzione di cancellazione del rumore funzioni correttamente.

## <span id="page-21-0"></span>2.6 MultiView

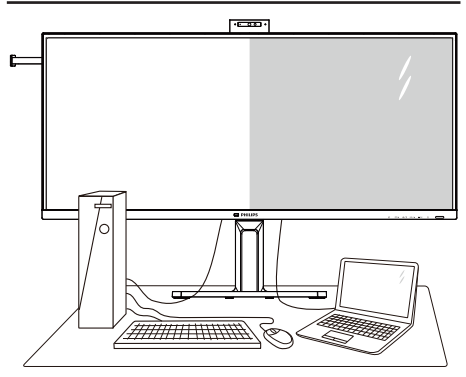

## **1** Che cos'è?

Multiview consente di collegare e visualizzare due sorgenti attive contemporaneamente in modo che utilizzare insieme vari dispositivi quali PC e notebook, rendendo il complesso lavoro di multitask un gioco da ragazzi.

## 2 Perché ne ho bisogno?

Grazie al display MultiView Philips ad elevatissima risoluzione, si può sperimentare un mondo di connettività comodamente in ufficio o a casa. Questo monitor consente di usufruire di varie sorgenti di contenuti in uno schermo. Ad esempio: Si potrebbe voler dare un'occhiata ai feed video delle notizie dal vivo con audio in una piccola finestra mentre si lavora al proprio blog oppure modificare un file Excel dall'ultrabook mentre si è collegati in rete all'Intranet aziendale protetta per accedere ai file da un PC.

### **B** Come si abilita MultiView con il menu OSD?

1. Premere il tasto  $\equiv$  sul pannello frontale per accedere alla schermata del menu OSD.

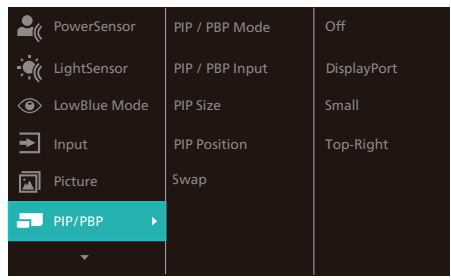

- 2. Premere il tasto  $\triangle$  o  $\nabla$  per selezionare il menu principale [PIP / PBP], quindi premere il tasto  $OK$ .
- 3. Premere il tasto  $\triangle$  o  $\blacktriangledown$  per selezionare [PIP / PBP Mode] (Modalità PIP / PBP), quindi premere il tasto  $OK$ .
- 4. Premere il tasto  $\triangle$  o  $\nabla$  per selezionare [PIP] o [PBP].
- 5. Ora è possibile spostarsi all'indietro per impostare [PIP / PBP Input] (Ingresso PIP / PBP), [PIP Size] (Dimensioni PIP), [PIP Position] (Posizione PIP) o [Swap] (Cambia).
- 6. Premere il tasto  $OK$  per confermare la selezione.

### **4** MultiView nel menu OSD

• PIP / PBP Mode (Modalità PIP / PBP): Vi sono due modalità per MultiView: [PIP] e [PBP].

### [PIP]: Picture in Picture

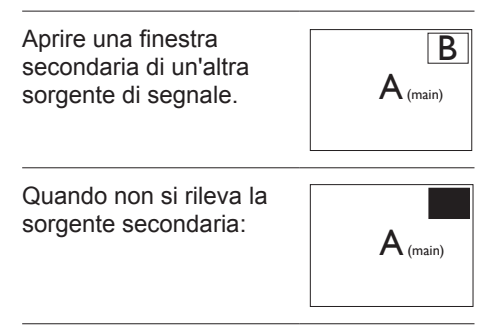

[PBP]: Picture by Picture

Aprire una finestra secondaria affiancata di un'altra sorgente di segnale.

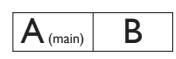

Quando non si rileva la sorgente secondaria:  $A_{(main)}$ 

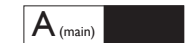

### **←** Nota

Nelle parti superiore e inferiore della schermata vengono visualizzate delle strisce nere per il rapporto proporzioni corretto in modalità PBP. Se si prevede di vedere lo schermo intero in formato Side-by-Side, regolare la risoluzione dei dispositivi come risoluzione di attenzione a comparsa. Si potranno osservare 2 schermi dei dispositivi proiettare su questo display in formato Side-by-Side senza strisce nere. Il segnale analogico non supporta lo schermo intero in modalità PBP.

• PIP / PBP Input (Ingresso PIP / PBP): sono disponibili diversi ingressi video da scegliere come sorgente del display secondario: [1 HDMI 2.0], [2 HDMI 2.0], [DisplayPort], e [Ingresso Thunderbolt  $\Box$   $\angle$  (90W)].

Fare riferimento alla tabella di seguito per la compatibilità della sorgente di ingresso primaria/secondaria.

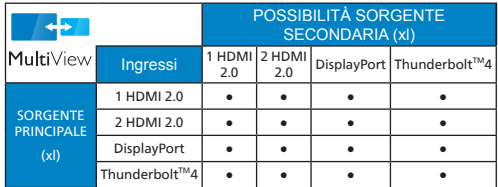

• PIP Size (Dimensioni PIP): Quando si attiva PIP, vi sono tre dimensioni della finestra secondaria tra cui scegliere: [Small] (Piccolo), [Middle] (Medio), [Large] (Grande).

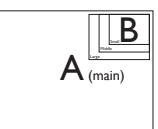

• PIP Position (Posizione PIP): Quando si attiva PIP, vi sono quattro posizioni della finestra secondaria tra cui scegliere:

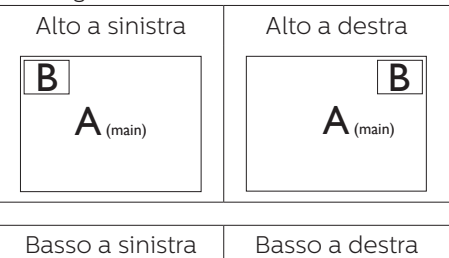

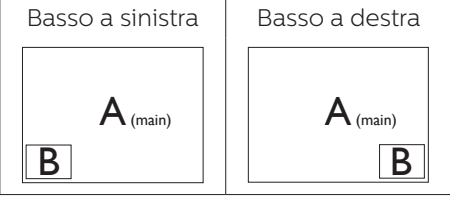

Swap (Cambia): La sorgente dell'immagine principale e la sorgente dell'immagine secondaria si cambiano sullo schermo.

Cambiare sorgente A e B in modalità [PIP]:

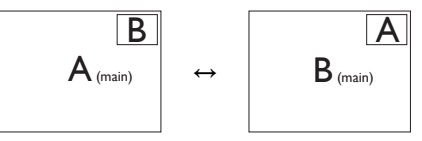

Cambiare sorgente A e B in modalità [PBP]:

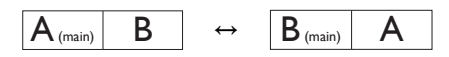

• Off (Disattiva): Arrestare la funzione MultiView.

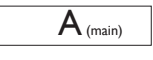

## **⊖** Nota

Quando si esegue la funzione SWAP, il video e la sorgente audio si cambiano contemporaneamente.

## <span id="page-23-0"></span>2.7 l'assieme base per il supporto VESA

Prima di iniziare a smontare la base del monitor, osservare le istruzioni che seguono per evitare eventuali danni o lesioni.

1. Capovolgere il display su una superficie morbida. Prestare attenzione a non graffiare o danneggiare lo schermo.

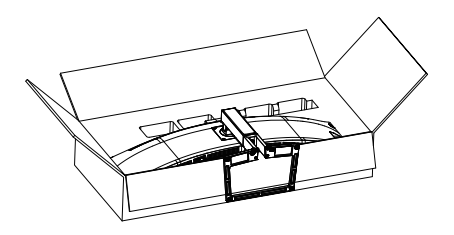

2. Allentare le viti di montaggio e quindi rimuovere la staffa dal display.

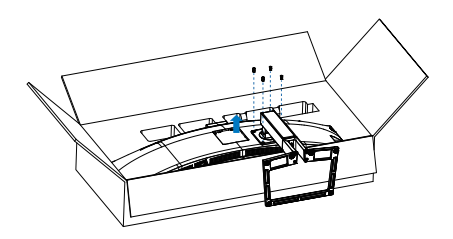

## **←** Nota

Questo monitor accetta un'interfaccia di montaggio compatibile VESA 100 mm x 100 mm. Vite di montaggio VESA M4. Rivolgersi sempre produttore per l'installazione a parete.

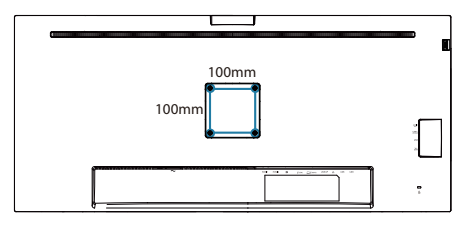

## **Avviso**

Questo prodotto ha un design curvato; quando si installa/rimuove la base, mettere del materiale protettivo sotto il monitor e non esercitare pressioni sul monitor per evitare danni.

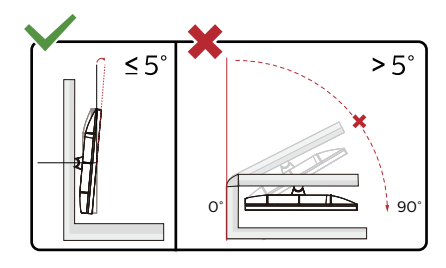

\* Il design del display potrebbe variare da quello illustrato.

### **Avvertenza**

- Per evitare potenziali danni allo schermo, ad esempio il distacco del pannello, assicurarsi che il monitor non si inclini verso il basso di oltre -5 gradi.
- Non premere lo schermo durante la regolazione dell'angolo del monitor. Afferrare solo la cornice.

# <span id="page-24-0"></span>3. Ottimizzazione dell'immagine

# 3.1 SmartImage

## Che cos'è?

SmartImage fornisce impostazioni predefinite che ottimizzano lo schermo per diversi tipi di contenuti, regolando dinamicamente luminosità, contrasto, colore e nitidezza in tempo reale. Che si lavori con applicazioni di testo, che si visualizzino immagini o che si guardi un video, Philips SmartImage fornisce prestazioni ottimizzate del monitor.

## **2** Perché ne ho bisogno?

Per visualizzare al meglio tutti i contenuti preferiti con il display Philips. Il software SmartImage consente infatti una regolazione dinamica e in tempo reale delle impostazioni di luminosità, contrasto, colore e nitidezza per un'esperienza di visualizzazione senza confronti.

## **B** Come funziona?

SmartImage è un'esclusiva tecnologia all'avanguardia sviluppata da Philips per l'analisi dei contenuti visualizzati su schermo. In base allo scenario selezionato, SmartImage migliora dinamicamente contrasto, saturazione del colore e nitidezza delle immagini per migliorare i contenuti visualizzati tutto in tempo reale ed alla pressione di un singolo tasto.

**4** Come si abilita SmartImage?

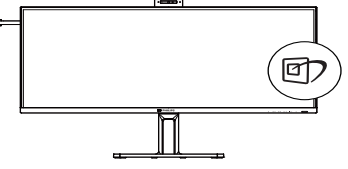

- 1. Premere  $\overline{p}$  per aprire il menu SmartImage.
- 2. Tenere premuto  $\blacktriangledown$   $\blacktriangle$  per passare tra EasyRead, Office (Lavoro), Photo

(Foto), Movie (Film), Game (Giochi), Economy (Risparmio energetico), Modalità LowBlue, SmartUniformity e Off (Disattiva).

3. Il menu SmartImage resterà sullo schermo per 5 secondi; premere "OK" per confermare.

Ci sono a disposizione più selezioni: EasyRead, Office (Lavoro), Photo (Foto), Movie (Film), Game (Giochi), Economy (Risparmio energetico), Modalità LowBlue, SmartUniformity e Off (Disattiva).

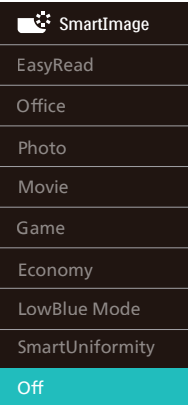

- EasyRead: Consente di migliorare le lettura di un'applicazione su testo come e-book PDF. Utilizzando un algoritmo speciale che aumenta il contrasto e la nitidezza dei contorni del testo, il display è ottimizzato per una lettura senza stress regolando luminosità, contrasto e temperatura di colore del monitor.
- Office (Lavoro): Migliora il testo ed attenua la luminosità per migliorare la leggibilità e ridurre l'affaticamento degli occhi. Questa modalità migliora significativamente la leggibilità e la produttività quando si lavora con fogli di lavoro, file PDF, scansioni di articoli o altre applicazioni generiche.
- Photo (Foto): Questo profilo combina saturazione del colore, miglioramento dinamico di contrasto

e luminosità per visualizzare foto ed altre immagini con notevole chiarezza e colori brillanti, tutto senza modifiche o attenuazione dei colori.

- Movie (Film): Luminosità elevata, in base alla saturazione del colore, contrasto dinamico e nitidezza tagliente permettono di visualizzare tutti i dettagli delle aree scure dei video e delle aree luminose senza alcuno sbiadimento del colore, mantenendo valori dinamici naturali per fornire una avanzatissima visualizzazione video.
- Game (Giochi): Attiva il circuito overdrive per ottenere tempi migliori di risposta, riduce i lati deformati degli oggetti in rapido movimento sullo schermo, migliora il rapporto di contrasto per schemi luminosi o scuri; questo profilo fornisce la migliore esperienza di gioco per gli appassionati.
- Economy (Risparmio energetico): Con questo profilo, luminosità e contrasto sono regolate e l'illuminazione è regolata con precisione per la giusta visualizzazione quotidiana delle applicazioni Office ed un basso consumo energetico.
- LowBlue Mode (Modalità LowBlue): Modalità LowBlue per una produttività che non affatica gli occhi. Studi hanno dimostrato quanto i raggi ultravioletti possono danneggiare gli occhi; i raggi a onde corte di luce blu dei display a LED possono provocare danni e compromettere la vista nel tempo. Sviluppata per il benessere, la modalità LowBlue Philips utilizza una tecnologia software smart per ridurre la dannosa luce blu a onde corte.
	- SmartUniformity: Le fluttuazioni della luminosità e del colore su

diverse parti di uno schermo sono un fenomeno comune riscontrabile nei display LCD. L'uniformità tipica misurata è intorno al 75-80%. Attivando la funzione SmartUniformity di Philips, l'uniformità del display aumenta fino a un valore superiore al 95%. In questo modo vengono riprodotte immagini più uniformi e reali.

• Off (Disattiva): Nessuna ottimizzazione da parte di SmartImage.

### **O** Nota

Modalità LowBlue Philips, conformità modalità 2 con la certificazione TUV Low Blue Light. È possibile utilizzare questa modalità premendo il tasto di scelta rapida  $\blacksquare$ . quindi premendo  $\blacktriangle$  per selezionare Modalità LowBlue. Vedere le procedure di selezione SmartImage di cui sopra.

Quando questo display riceve il segnale HDR dal dispositivo collegato, selezionare una modalità immagine più adatta alle proprie esigenze.

Vi sono varie opzioni: HDR Premium, Film HDR, Foto HDR, HDR basico, Disattiva.

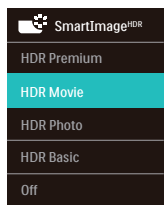

- HDR Premium: Ottimizza il contrasto e la luminosità per un'esperienza visiva più vivace e coinvolgente.
- Film HDR: Impostazione ideale per guardare film HDR. Offre un contrasto e una luminosità migliori per un'esperienza di visione più realistica e immersiva.
- Foto HDR: Miglioramento di rosso, verde e blu per effetti visivi realistici.
- <span id="page-26-0"></span>• HDR Basic (HDR basico): Impostazione HDR basico per contenuto HDR.
- Off (Disattiva): Nessuna ottimizzazione da parte di SmartImage HDR.

### **A** Nota

Per disattivare la funzione HDR, disabilitare dal dispositivo di ingresso e dal suo contenuto. Impostazioni HDR incoerenti tra il dispositivo di ingresso e il monitor possono causare immagini insoddisfacenti.

# 3.2 SmartContrast

## **T** Che cos'è?

Tecnologia unica che analizza dinamicamente i contenuti visualizzati ed ottimizza automaticamente il rapporto di contrasto del monitor per la massima chiarezza e piacevolezza visiva, aumentando l'illuminazione per immagini più chiare, luminose e nitide oppure diminuendola per la visualizzazione di immagini chiare su sfondi scuri.

## 2 Perché ne ho bisogno?

Per la chiarezza ed il comfort visivo migliore per ogni tipo di contenuto. SmartContrast controlla dinamicamente il contrasto e regola l'illuminazione per immagini e videogiochi chiari, nitidi e luminosi, oppure per visualizzare testo chiaro e leggibile per i lavori d'ufficio. Riducendo il consumo energetico del monitor, si risparmia sui costi e si allunga la durata del monitor.

### **B** Come funziona?

Quando si attiva SmartContrast, i contenuti visualizzati saranno analizzati in tempo reale per regolare i colori e controllare l'intensità dell'illuminazione. Questa funzione migliora il contrasto in modo dinamico per una grandiosa esperienza d'intrattenimento quando si guardano video o mentre si gioca.

## 3.3 Personalizzare spazio colore e valore di colore

È possibile selezionare manualmente la modalità di spazio colore appropriata per visualizzare correttamente il contenuto che si sta visualizzando.

- **1** Seleziona la modalità spazio colore appropriata per adattarla al contenuto che si sta visualizzando:
- 1. Premere il tasto  $\blacksquare$  per uscire dal menu OSD.
- 2. Premere **▲ o ▼** per selezionare il menu principale [Color (Colore)], quindi premere il tasto OK.
- 3. Premere il tasto ▲ o ▼ per selezionare [Color Space (Spazio colore)].
- 4. Selezionare una delle modalità di colore.
- 5. Premere il tasto OK per confermare la selezione.
- **2** Vi sono varie opzioni:
- NTSC: Video analogico.
- sRGB: La maggior parte delle applicazioni e dei giochi per PC, Internet e design web.
- DCI-P3: Proiettori cinematografici digitali, alcuni film e giochi e prodotti Apple. Fotografia.

## **O** Nota

La modalità HDR e spazio colore non possono essere abilitate contemporaneamente. Disattivare HDR prima di selezionare una delle modalità di spazio colore.

# <span id="page-27-0"></span>3.4 LightSensor

### **T** Che cos'è?

Light Sensor è un modo unico ed intuitivo di ottimizzare la qualità d'immagine misurando ed analizzando il segnale in ingresso per regolare automaticamente le impostazioni di qualità dell'immagine. Light Sensor utilizza un sensore per regolare la luminosità dell'immagine in base alle condizioni di luce della stanza.

### **2** Come si abilita LightSensor?

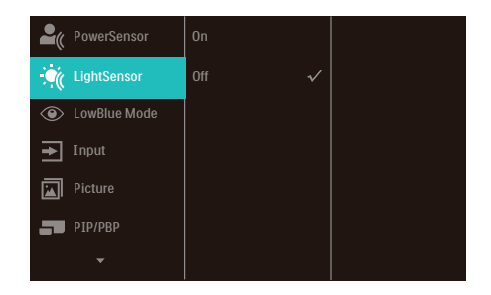

- 1. Premere il tasto  $\blacksquare$  sul pannello frontale, oppure accedere al menu OSD.
- 2. Premere il tasto  $\triangle$  o  $\nabla$  per selezionare il menu [LightSensor], quindi premere il tasto OK.
- 3. Premere il tasto  $\triangle$  o  $\nabla$  per attivare o disattivare LightSensor.

# <span id="page-28-0"></span>3.5 HDR

Impostazioni HDR nel sistema Windows 11/10

### Procedure

- 1. Fare clic con il tasto destro sul desktop e accedere a Impostazioni schermo
- 2. Selezionare il display/monitor
- 3. Selezionare un display compatibile con HDR in Riorganizza i display.
- 4. Selezionare le impostazioni di colore HD di Windows.
- 5. Regolare la luminosità per il contenuto SDR

### **←** Nota:

È richiesta l'edizione di Windows 11/10; aggiornare sempre alla versione più aggiornata.

Il collegamento di seguito è per ulteriori ulteriori informazioni dal sito ufficiale **Mircrosoft** 

[https://support.microsoft.com/en](https://support.microsoft.com/en-au/help/4040263/windows-10-hdr-advanced-color-settings)[au/help/4040263/windows-10-hdr](https://support.microsoft.com/en-au/help/4040263/windows-10-hdr-advanced-color-settings)[advanced-color-settings](https://support.microsoft.com/en-au/help/4040263/windows-10-hdr-advanced-color-settings)

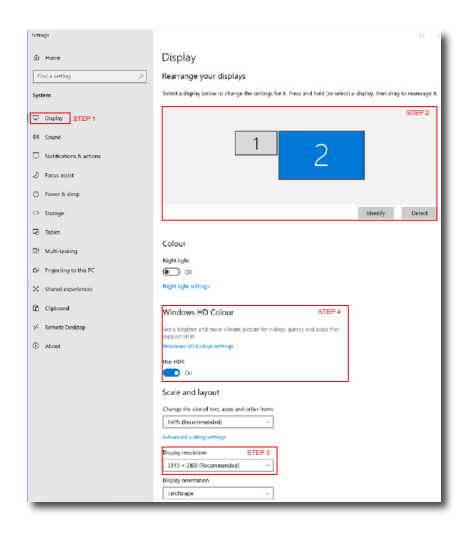

**Sellings**  $\sqrt{2}$ ⋒ Windows HD Colour settings Stream HDR video Yes The unp  $V_{\text{max}}$ Use WCG apps Yes **Heel HDP**  $\blacksquare$ Stream HDR Video  $\overline{\phantom{a}}$  on This display can play streaming HDR video when available. For best results, play HDR videos full screen Learn more The preview video below shows you what video will look like with your current video settings. Move this window to the display you're adjusting to get an accurate preview HDR/SDR brightness balance STEP 5<br>Move this window to the display that you're adjusting. Then adjust the HDR/SDR brightness balance thightness balance between the two images. On external HDR ays, this sett affects the brightness of stand dynamic range (SDR) content relative to high dynamic range (HDR)

# **←** Nota

cantent

Per disattivare la funzione HDR, disabilitare dal dispositivo di input e dal suo contenuto.Impostazioni HDR incoerenti tra il dispositivo di input e il monitor potrebbero causare immagini insoddisfacenti.

# <span id="page-29-0"></span>4. Introduzione al display dock Thunderbolt™

I monitor dock Philips ThunderboltTM offrono la replica universale delle porte, per un collegamento del notebook semplice e ordinata.

Connettersi in modo sicuro alle reti, trasmettere dati, video e audio dal laptop solo utilizzando un singolo cavo.

# 4.1 Dock tramite Thunderbolt™ 4

- 1. Collegare il cavo Thunderbolt™ 4 alla porta di ingresso Thunderbolt  $\Box$   $\frac{1}{2}$ (90W) del monitor e al PC. Può trasmettere video, audio, dati, rete, alimentazione tramite cavo Thunderbolt™.
- 2. Premere il tasto  $\Theta$  sul retro del monitor per accedere alla schermata del menu di ingresso.
- 3. Premere il tasto  $\triangle$  o  $\nabla$  per selezionare [Thunderbolt].

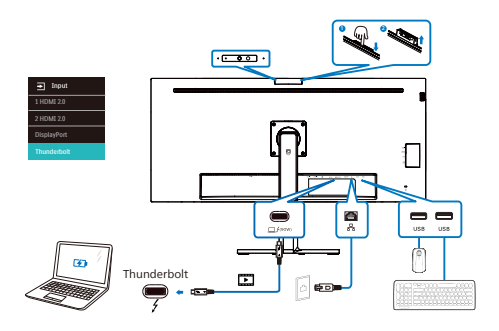

## **A** Nota

Quando si collega il monitor al PC con un cavo Thunderbolt o USB C-A, lo schermo del monitor viene probabilmente visualizzato come schermo esteso. Per richiamare la schermata principale sul monitor, tenere premuto il tasto Windows  $\blacksquare$  e premere

due volte P. (Tasto Windows  $\blacksquare$  + P + P)

Se non si riesce ancora a visualizzare la schermata principale sul monitor, tenere

premuto il tasto Windows  $\blacksquare$  e premere

P. Tutte le opzioni appaiono sul lato destro, quindi selezionare "PC screen only (Solo schermo PC)" o "Duplicated (Duplicato)".

# <span id="page-30-0"></span>5. Design per evitare la sindrome da visione al computer (CSV)

Il monitor Philips è progettato per evitare astenopia causata dall'uso prolungato del computer.

Osservare le istruzioni di seguito e utilizzare il monitor Philips per ridurre efficacemente l'affaticamento e ottenere la massima produttività.

- 1. Illuminazione adeguata dell'ambiente:
	- Regolando l'illuminazione dell'ambiente in modo simile alla luminosità dello schermo, evitare l'illuminazione fluorescente e le superfici che non riflettono troppa luce.
	- Regolando la luminosità e il contrasto al livello appropriato.
- 2. Abitudini di lavoro ottimali:
	- L'uso eccessivo del monitor potrebbe causare fastidio agli occhi: è meglio fare pause più brevi più spesso sulla propria postazione di lavoro piuttosto che pause più lunghe e meno spesso; ad esempio una pausa di 5-10 minuti dopo 50-60 minuti di utilizzo continuo dello schermo è probabilmente meglio di una pausa di 15 minuti ogni due ore.
	- Osservare qualcosa che vari le distanze dopo un lungo periodo di visualizzazione dello schermo.
	- Chiudere delicatamente e ruotare gli occhi per rilassarsi.
	- Sbattere spesso le palpebre mentre si lavora.
	- Allungare delicatamente il collo e inclinare lentamente la testa in avanti, all'indietro e lateralmente per alleviare il dolore.
- 3. Posizione di lavoro ideale
	- Riposizionare lo schermo all'altezza e all'angolazione appropriate in base alla propria altezza.
- 4. Scegliere il monitor Philips per evitare fastidio agli occhi.
	- Schermo antiriflesso: Lo schermo antiriflesso riduce efficacemente i riflessi fastidiosi che causano affaticamento degli occhi.
	- Tecnologia antisfarfallio per regolare la luminosità e ridurre lo sfarfallio per una visione più confortevole.
	- Modalità LowBlue: La luce blu può causare affaticamento agli occhi. La modalità Philips LowBlue consente di impostare diversi livelli di filtro per la luce blu per diverse situazioni di lavoro.
	- Modalità EasyRead per un'esperienza di lettura simile a quella cartacea, in grado di fornire un'esperienza visiva più confortevole su documenti lunghi sullo schermo.

# <span id="page-31-0"></span>6. PowerSensor™

## **1** Come funziona?

- PowerSensor funziona sul principio di trasmissione e ricezione di innocui segnali "infrarossi" per rilevare la presenza dell'utente.
- Quando l'utente è di fronte al monitor, questo funziona in modo normale impiegando le impostazioni configurate dall'utente, e.g. luminosità, contrasto, colore eccetera.
- Ipotizzando che la luminosità del monitor sia impostata al 100%, quando l'utente abbandona il suo posto e non si trova più davanti al monitor, questo riduce automaticamente il consumo energetico fino al 80%.

Utente presente davanti al monitor

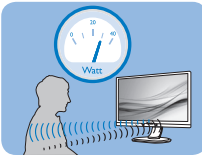

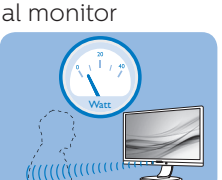

 Utente non presente davanti

Il consumo energetico indicato nell'illustrazione è solo a scopo di riferimento

## 2 Impostazione

## Impostazioni predefinite

PowerSensor è progettato per rilevare la presenza dell'utente ad una distanza dallo schermo compresa tra 30 e 100 cm (12 e 40 pollici) e ad un'angolazione di cinque gradi a sinistra o a destra del monitor.

Impostazioni personalizzate

Se la posizione preferita dell'utente è fuori del perimetro descritto in precedenza, si può scegliere una maggiore potenza del segnale per ottenere l'efficienza ottimale di rilevamento: Maggiore è l'impostazione, più potente è il segnale di rilevamento. Mettersi di fronte al monitor per ottenere la massima efficienza di PowerSensor ed il rilevamento appropriato.

- Se si sceglie si stare ad una distanza dal monitor superiore a 100 cm o 40 pollici, usare il segnale massimo di rilevamento che raggiunge distanze fino a 120 cm o 47 pollici. (Impostazione 4)
- Poiché gli abiti di colore scuro tendono ad assorbire i segnali infrarossi, anche quando l'utente si trova ad una distanza di 100 cm o 40 pollici dallo schermo, aumentare la potenza del segnale quando si indossano abiti di colore nero o altro colore scuro.

### Distanza dal sensore

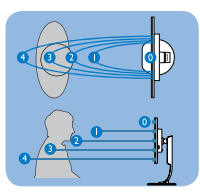

## Modalità Paesaggio / Ritratto

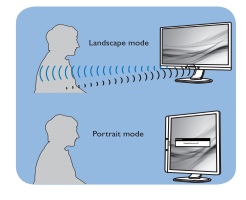

Le figure illustrate in precedenza servono solo per riferimento e potrebbero non rispecchiare in modo preciso questo modello.

## **B** Come si regolano le impostazioni

Se PowerSensor non funziona correttamente all'interno o all'esterno del campo di copertura predefinito, ecco come regolare con precisione il rilevamento:

- Premere OK per visualizzare il menu OSD (On Screen Display)
- Premere  $\blacktriangledown$  per selezionare l'opzione "PowerSensor", quindi premere

OK per accedere all'impostazione PowerSensor.

- Si trova la barra di regolazione.
- Regolare il rilevamento di PowerSensor sull'impostazione 4 e premere OK.
- Collaudare la nuova configurazione per vedere se PowerSensor rileva in modo appropriato l'utente nella sua posizione.
- La funzione PowerSensor è progettata per funzionare solo in modalità Paesaggio (posizione orizzontale). Dopo avere attivato PowerSensor, la funzione si disattiverà automaticamente se il monitor è usato in modalità Ritratto (rotazione di 90 gradi / posizione verticale); si attiverà automaticamente quando il monitor viene riportato alla sua posizione Paesaggio predefinita.

### **←** Nota

Una modalità di PowerSensor selezionata manualmente resterà attiva finché non è regolata nuovamente, oppure finché non è richiamata la modalità predefinita. Se si nota che, per qualche motivo, PowerSensor sia eccessivamente sensibile ai movimenti circostanti, diminuire la potenza del segnale. Tenere pulita la lente del sensore. Se è sporca, pulirla con alcool per evitare di ridurre il rilevamento della distanza.

# <span id="page-33-0"></span>7. Funzione di collegamento a margherita

Thunderbolt™ 4 supporta collegamento a margherita. Se il laptop/PC/display del monitor supporta Thunderbolt™ 4, è possibile utilizzare Thunderbolt™ 4 per collegamenti multischermo (collegamento a margherita).

Per il collegamento a margherita, prima controllare di seguito:

- 1. Collegare il cavo Thunderbolt™ 4 alla porta di ingresso Thunderbolt  $\Box f^{(90W)}$  del primo monitor e al PC.
- 2. Collegare un altro cavo alla porta di uscita Thunderbolt  $f^{(15W)}$  del primo monitor e alla porta di ingresso Thunderbolt  $\Box$  (90W) sul monitor secondario.

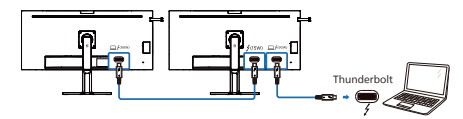

### **A** Nota

- Il numero massimo di monitor collegabili potrebbe variare a seconda delle prestazioni della GPU.
- Per abilitare l'HDR sul monitor, assicurarsi che il monitor collegato sia in modalità estesa dal PC.
- Per attivare la funzione HDR: Estendere il display scegliendo la modalità estesa sull'impostazione del laptop/PC. In alternativa, duplicare i display selezionando la modalità Clona sul laptop/PC.

32

# <span id="page-34-0"></span>8. Adaptive Sync

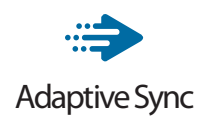

Per molto tempo i giochi sul PC hanno rappresentato un'esperienza imperfetta in quanto i monitor e le GPU hanno tempi di aggiornamento differenti. Può accadere che una GPU generi molte immagini nuove nell'ambito di un singolo aggiornamento del monitor, mentre quest'ultimo mostra frammenti di ciascuna immagine come un'immagine unica. Si tratta del fenomeno del "tearing". Per risolvere il problema i giocatori possono usare la funzione "V-sync", anche se l'immagine può risultare comunque frammentata in quanto la GPU attende che il monitor esegua un aggiornamento prima di produrre nuove immagini.

In più, V-sync riduce anche la velocità di risposta dell'input del mouse e il conteggio complessivo di fotogrammi al secondo. La tecnologia AMD Adaptive Sync elimina tutti questi problemi, poiché permette alla GPU di aggiornare il monitor nello stesso momento in cui è pronta una nuova immagine, garantendo ai giocatori la straordinaria esperienza di partite non frammentate, a risposta elevata e senza tearing.

A ciò si aggiunge l'uso di una scheda grafica compatibile.

- Sistema operativo
	- **•** Windows 11/10/8.1/8
- ■ Scheda video: Serie R9 290/300 e R7 260
	- **•** Serie AMD Radeon R9 300
- **•** AMD Radeon R9 Fury X
- **•** AMD Radeon R9 360
- **•** AMD Radeon R7 360
- **•** AMD Radeon R9 295X2
- **•** AMD Radeon R9 290X
- **•** AMD Radeon R9.290
- **•** AMD Radeon R9 285
- **•** AMD Radeon R7 260X
- **•** AMD Radeon R7 260
- APU per PC e disposiviti mobili con processore serie A
	- **•** AMD A10-7890K
	- **•** AMD A10-7870K
	- **•** AMD A10-7850K
	- **•** AMD A10-7800
	- **•** AMD A10-7700K
	- **•** AMD A8-7670K
	- **•** AMD A8-7650K
	- AMD A8-7600
	- AMD A6-7400K
	- AMD RX 6500 XT
	- AMD RX 6600 XT
	- AMD RX 6700 XT
	- AMD RX 6750 XT
	- AMD RX 6800
	- AMD RX 6800 XT
	- AMD RX 6900 XT

# <span id="page-35-0"></span>9. Specifiche tecniche

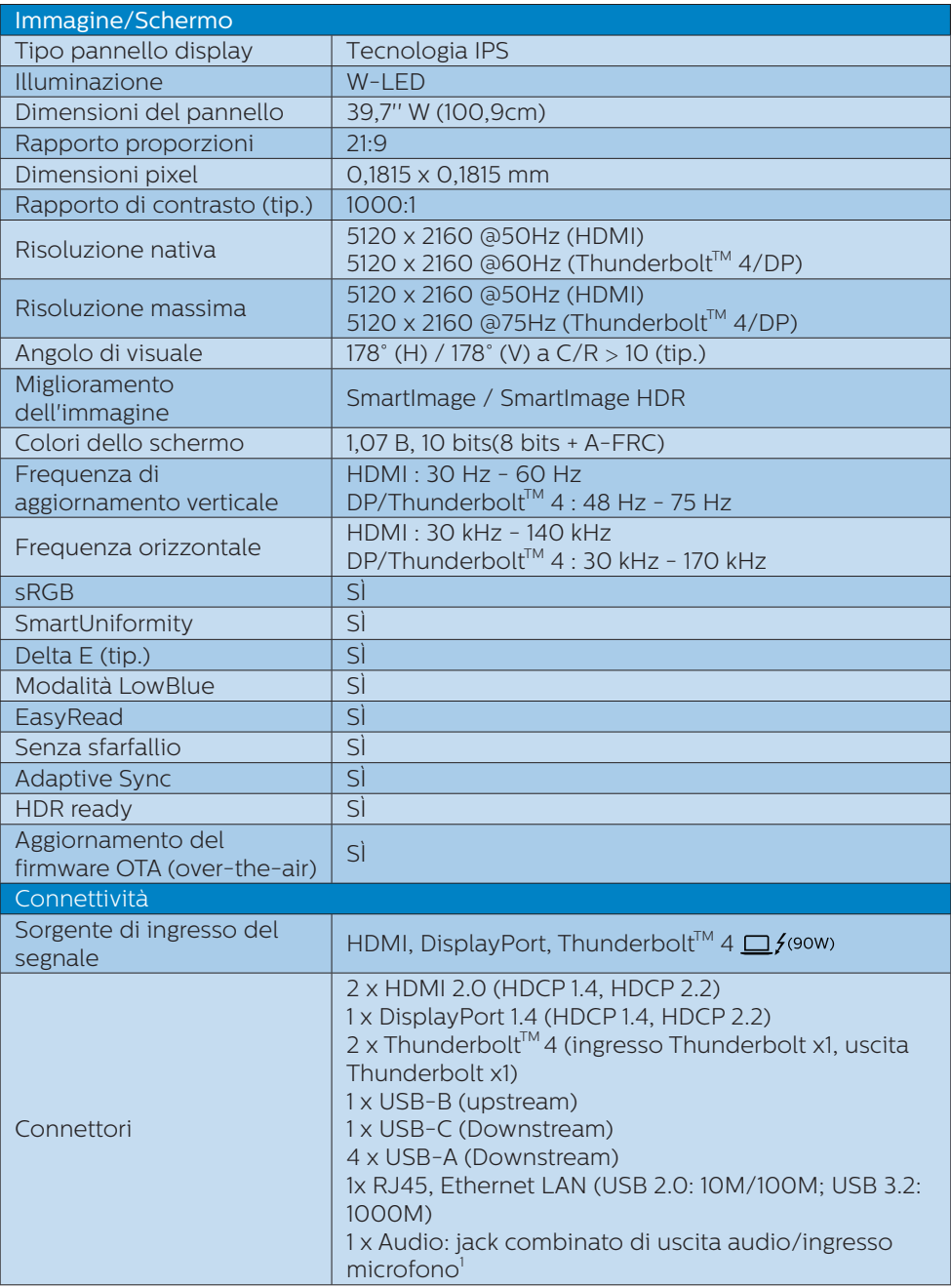

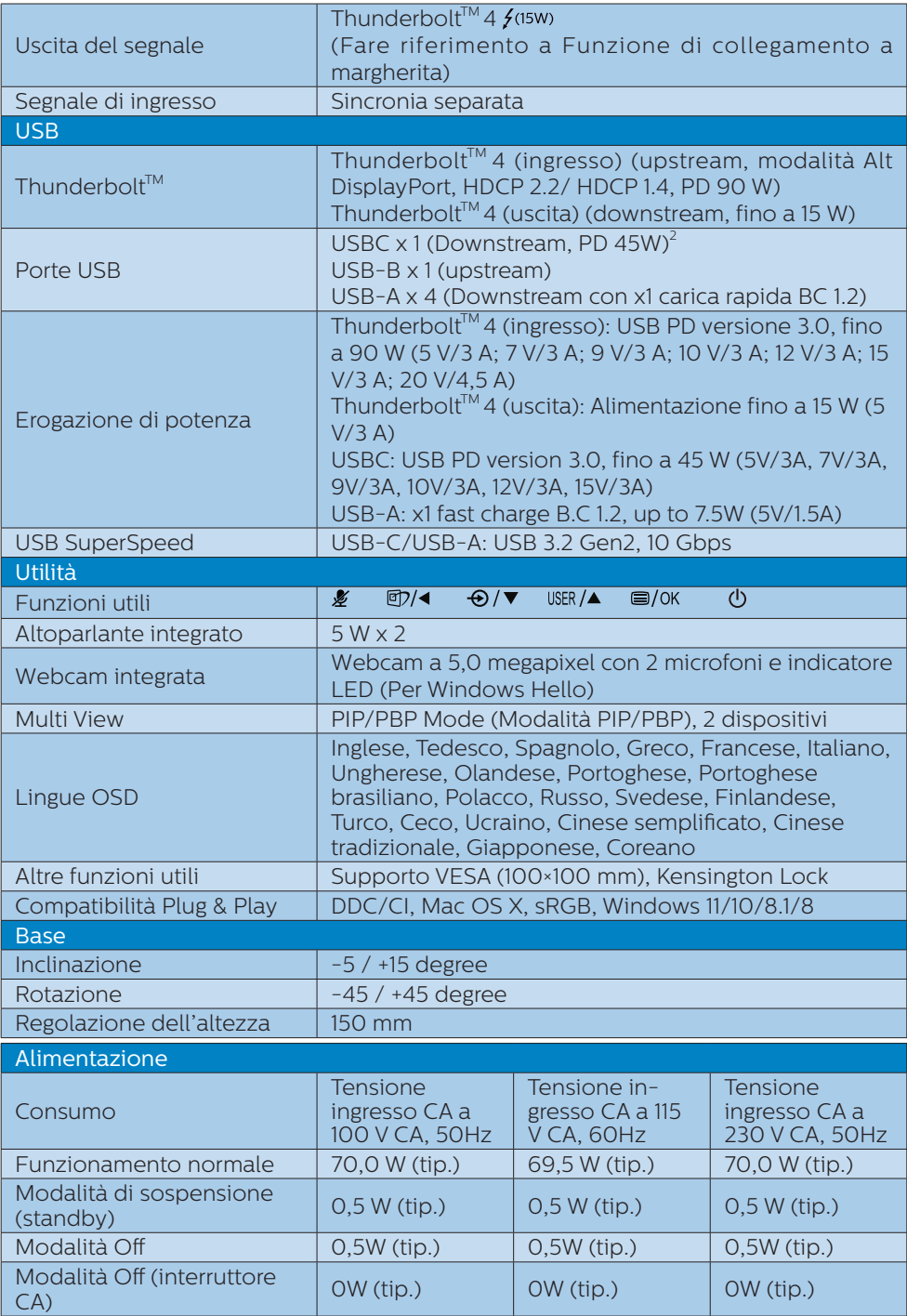

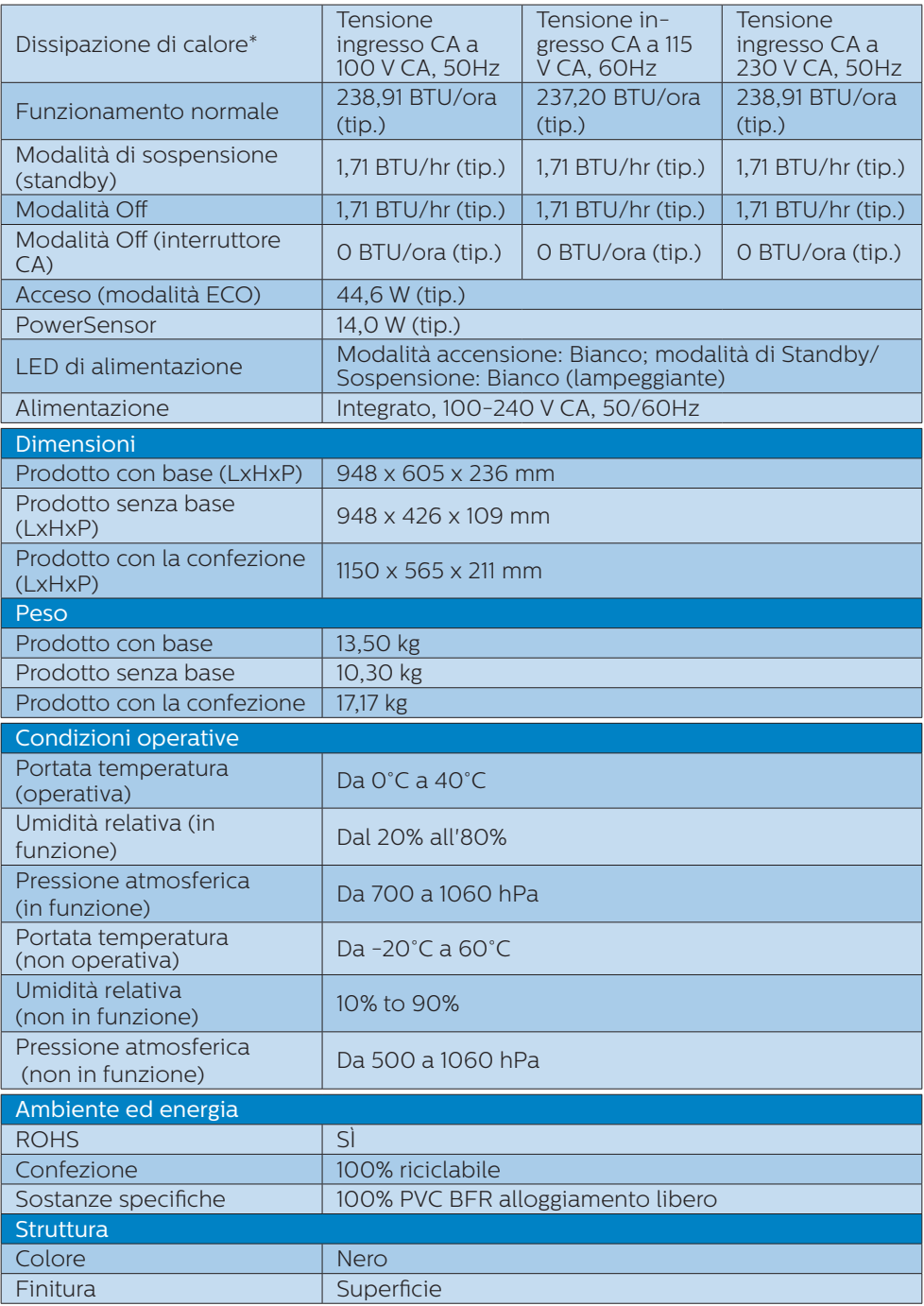

 $^{\rm 1}$  L'auricolare supporta anche un microfono conforme agli standard CTIA e OMTP.

 $^{\text{2}}$  La porta USB-C fornisce il trasferimento dei dati downstream e 45 W di potenza.

**O** Nota

- 1. Questi dati sono soggetti a cambiamenti senza preavviso. Per informazioni aggior- nate, andare all'indirizzo <www.philips.com/support>per scaricare la versione più recente del foglio informativo.
- 2. La funzione Power Delivery si basa inoltre sulle funzionalità dei PC.
- 3. Le informazioni SmartUniformity e Delta E sono incluse nei fogli che si trovano nella confezione.
- 4. Per aggiornare il firmware del monitor alla versione più recente, scaricare il software SmartControl dal sito web Philips. È necessario essere connessi a una rete durante l'aggiornamento firmware su SmartControl over-the-air (OTA).

# <span id="page-39-0"></span>9.1 Risoluzione e Modalità predefinite

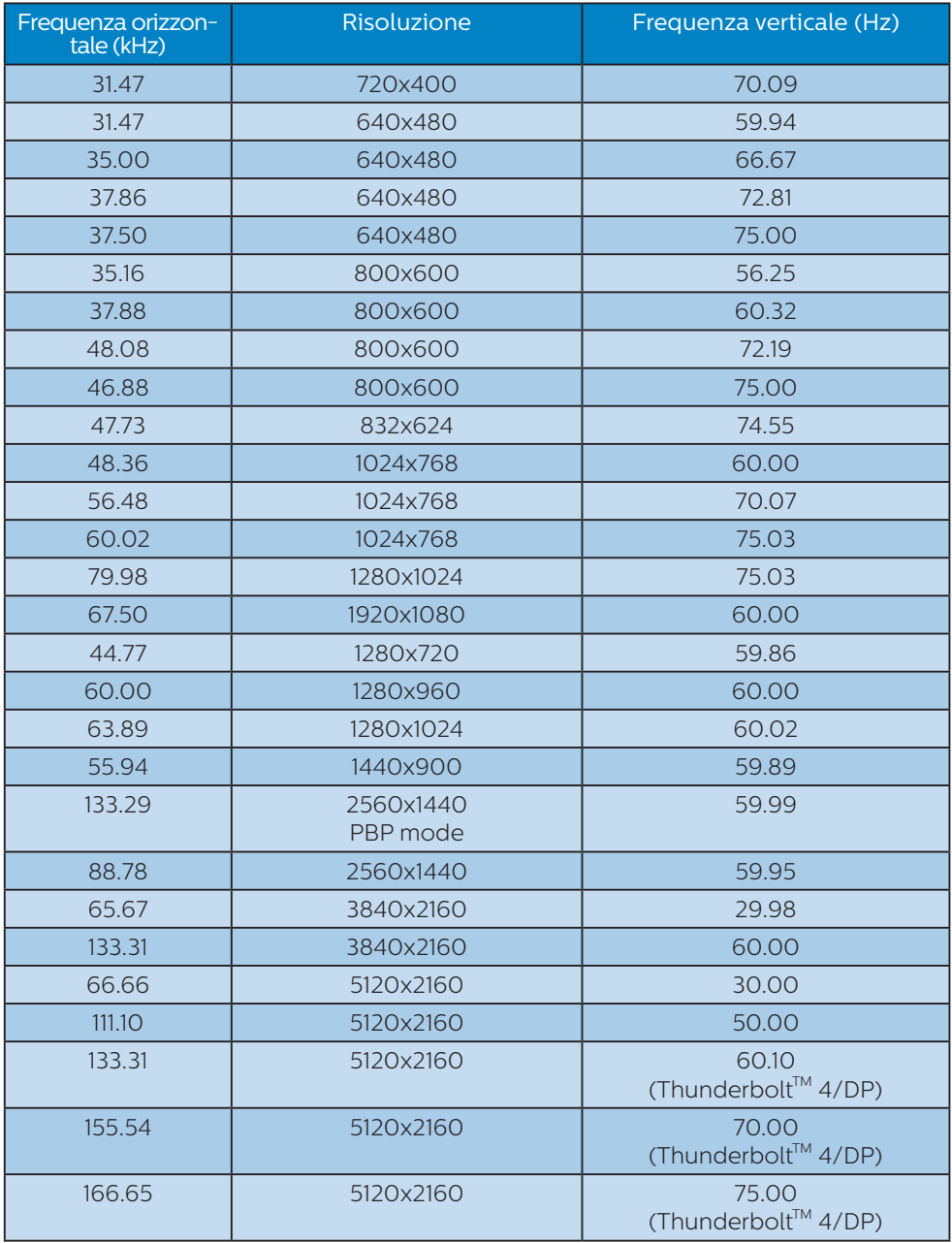

### Temporizzazione video

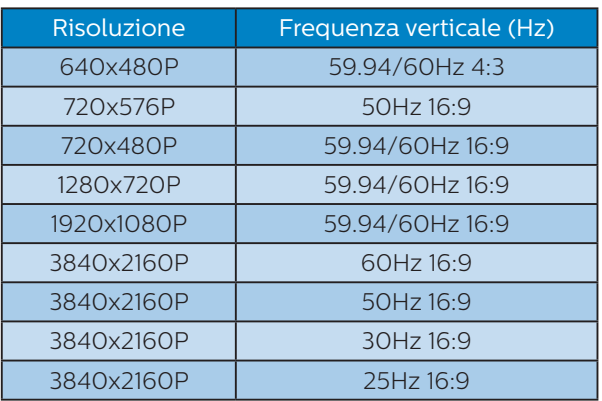

## Larghezza di banda video

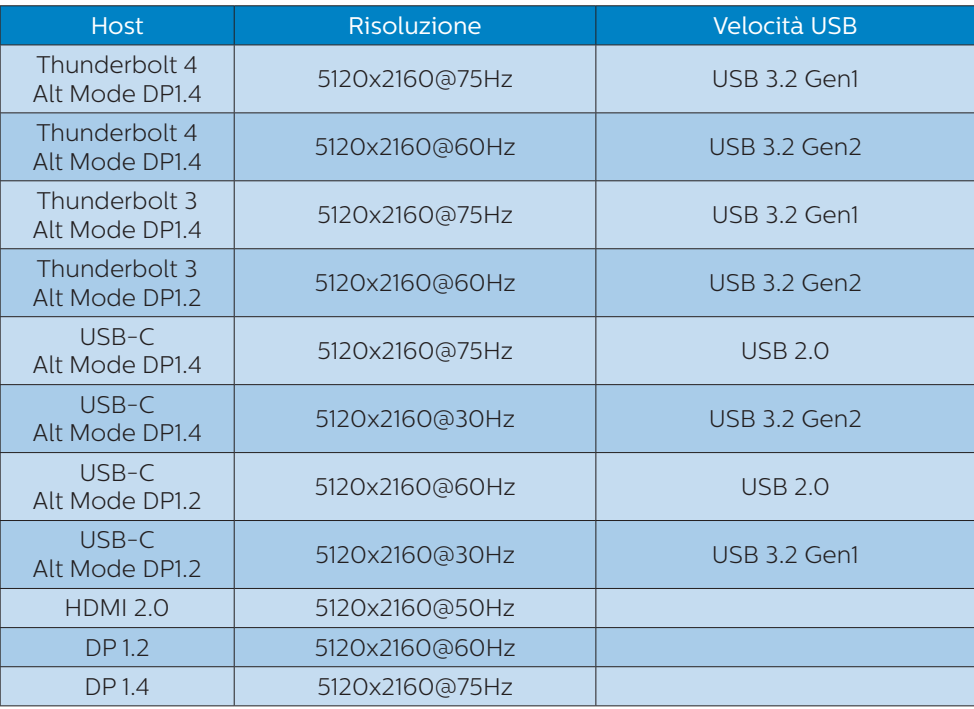

## **←** Nota

Affinché il monitor funzioni correttamente con 5120 x 2160 a 75 Hz 10 bit, la scheda grafica del PC deve supportare Display Stream Compression (DSC).

# <span id="page-41-0"></span>10.Risparmio energetico

Se la scheda video o il software installato sul PC è conforme agli standard DPM VESA, il monitor può ridurre automaticamente il suo consumo energetico quando non è in uso. Quando è rilevato l'input dalla tastiera, dal mouse o altri dispositivi, il monitor si "risveglia" automaticamente. La tabella che segue mostra il consumo energetico e le segnalazioni di questa funzione automatica di risparmio energetico:

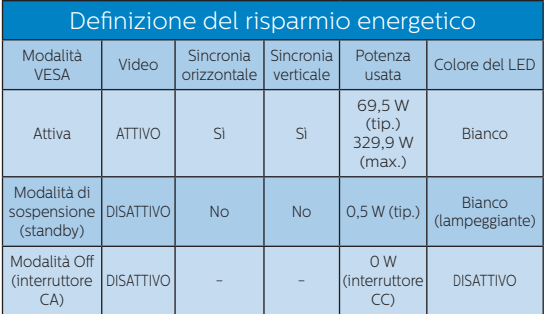

La configurazione che segue è usata per misurare il consumo energetico di questo monitor.

- Risoluzione originale: 5120 x 2160
- Contrasto: 50%
- Luminosità: 70%
- Temperatura colore: 6500k con modello tutto bianco
- Audio e USB non attivi (disattivati)

### **←** Nota

Questi dati sono soggetti a cambiamenti senza preavviso.

# <span id="page-42-0"></span>11. Assistenza Clienti e Garanzia

## 11.1 Politica sui difetti relativi ai pixel per i display a pannello piatto Philips

L'obiettivo di Philips è fornire prodotti di massima qualità. Per questo motivo si avvale dei processi produttivi più avanzati del settore e applica un sistema rigoroso per il controllo della qualità. Tuttavia, la presenza di difetti a livello di pixel o sottopixel nei pannelli display TFT utilizzati nei display a pannello piatto risulta talvolta inevitabile. Nessun produttore può garantire l'assenza di difetti dei pixel in tutti i pannelli prodotti. Philips, però, garantisce la riparazione o la sostituzione coperta da garanzia per tutti i display con un numero inaccettabile di difetti. In questa sezione vengono spiegate le differenze tra i tipi di difetti dei pixel e si stabiliscono per ogni tipo i livelli di difetto accettabili. Per risultare idoneo alla riparazione o alla sostituzione coperta di garanzia, un pannello display TFT deve presentare un numero di difetti dei pixel superiore ai livelli accettabili descritti di seguito. Ad esempio, la percentuale di sottopixel difettosi in un display non può superare lo 0,0004%. Philips stabilisce inoltre standard di qualità superiori per certi tipi o combinazioni di difetti, che sono più evidenti di altri. Questa politica è valida a livello mondiale.

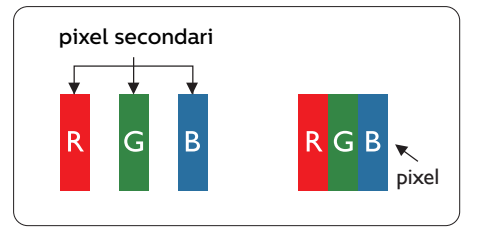

## Pixel e pixel secondari

Un pixel, o elemento dell'immagine, è composto di tre pixel secondari nei tre colori primari rosso, verde e blu. Un'immagine è formata da un insieme di pixel. Quando tutti i pixel secondari di un pixel sono illuminati, i tre pixel secondari colorati appaiono insieme come un singolo pixel bianco. Quando sono tutti spenti, i tre pixel secondari colorati appaiono insieme come un pixel nero. Altre combinazioni di pixel illuminati o spenti appaiono come singoli pixel di altri colori.

### Tipi di difetti dei pixel

I difetti dei pixel e dei pixel secondari appaiono sullo schermo in modi diversi. Esistono due categorie di difetti dei pixel e diversi tipi di difetti dei pixel secondari all'interno di ogni categoria.

### Punti luminosi

I punti luminosi sono un difetto che si presenta come una serie di pixel o sottopixel sempre "accesi" o luminosi. Un punto luminoso è quindi un sottopixel che si staglia sullo schermo quando il display mostra un'immagine scura. Esistono diversi tipi di punti luminosi.

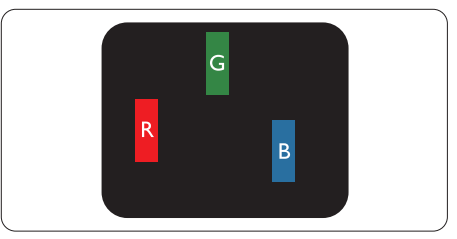

Un pixel secondario rosso, verde o blu illuminato.

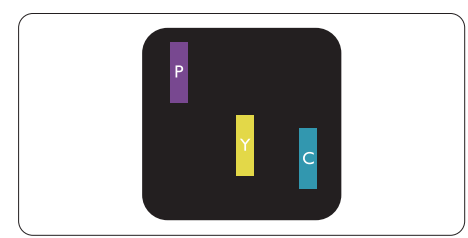

Due sottopixel adiacenti illuminati

- $Rosso + Rlu = Viola$
- Rosso + Verde = Giallo
- Verde + Blu = Ciano (Azzurro)

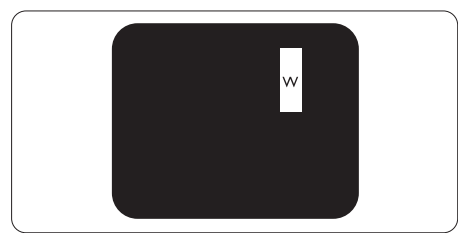

Tre pixel secondari adiacenti illuminati (un pixel bianco).

## **⊖** Nota

Un punto luminoso rosso o blu deve essere oltre il 50% più luminoso dei punti adiacenti mentre un punto luminoso verde è il 30% più luminoso dei punti adiacenti.

### Punti neri

I punti neri sono un difetto che si presenta come una serie di pixel o sottopixel sempre "spenti" o scuri. Un punto nero è quindi un sottopixel che si staglia sullo schermo quando il display mostra un'immagine chiara. Questo tipo di difetto è definito punti neri.

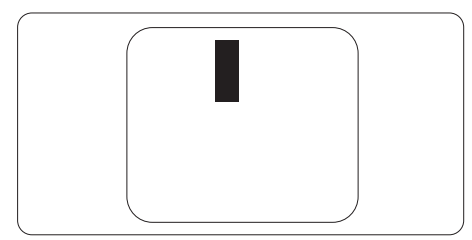

## Prossimità dei difetti dei pixel

Poiché i difetti dei pixel e dei pixel secondari dello stesso tipo che si trovano vicini fra loro sono più evidenti, la Philips specifica anche le tolleranze per la prossimità dei difetti dei pixel.

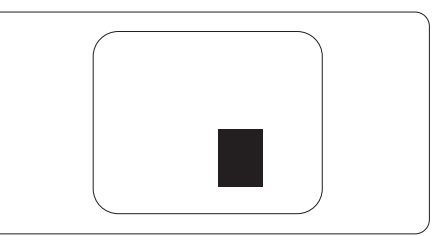

## Limiti di tolleranza dei difetti dei pixel

Per risultare idoneo alla riparazione o alla sostituzione a causa di difetti dei pixel, nel periodo di validità della garanzia, un pannello display TFT di un display a pannello piatto Philips deve presentare un numero di difetti dei pixel o dei sottopixel superiore alle soglie di tolleranza indicate nelle seguenti tabelle.

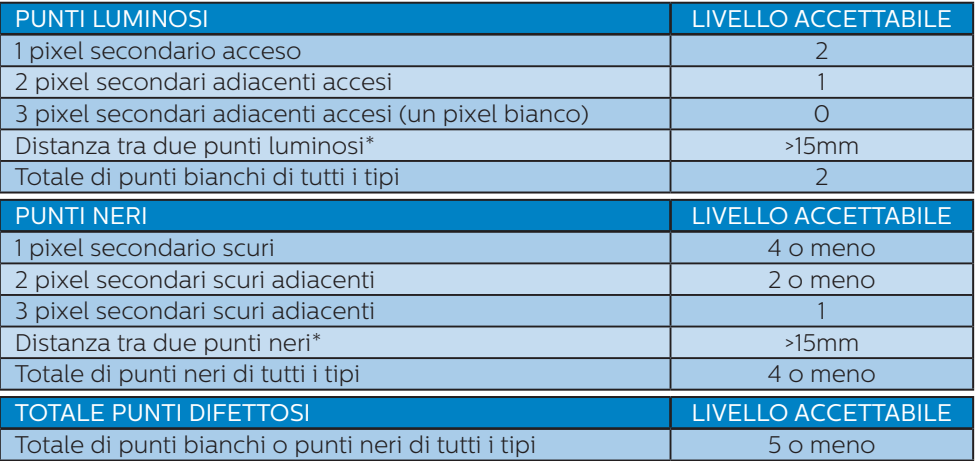

## **←** Nota

1 o 2 pixel secondari adiacenti = 1 punto difettoso

# <span id="page-45-0"></span>11.2 Assistenza Clienti e Garanzia

Per informazioni sulla copertura della garanzia e requisiti aggiuntivi di assistenza validi per la propria zona, visitare il sito [www.philips.com/support](http://www.philips.com/support) per maggiori dettagli, oppure contattare la locale Assistenza clienti Philips

Per il Periodo di Garanzai consultare la Dichiarazione di Garanzia in Manuale con Informazioni Importanti.

Per l'estensione della garanzia, se si vuole estendere il periodo generale di garanzia, il Centro assistenza certificato offre un pacchetto di servizi Fuori garanzia.

Se si vuole usufruire di questo servizio, assicurarsi di acquistare il servizio entro 30 giorni di calendario dalla data di acquisto originale. Durante il periodo di garanzia estesa, il servizio comprende prelievo, la riparazione e reso; tuttavia l'utente sarà responsabile di tutti i costi maturati.

Se il Partner certificato all'assistenza non può eseguire le riparazioni necessarie nel quadro del pacchetto di garanzia estesa offerta, troveremo delle soluzioni alternative, se possibile, per tutto il periodo di garanzia estesa acquistato.

Contattare il rappresentante dell'Assistenza clienti Philips, oppure la locale Assistenza clienti (utilizzando il numero dell'Assistenza clienti) per altri dettagli.

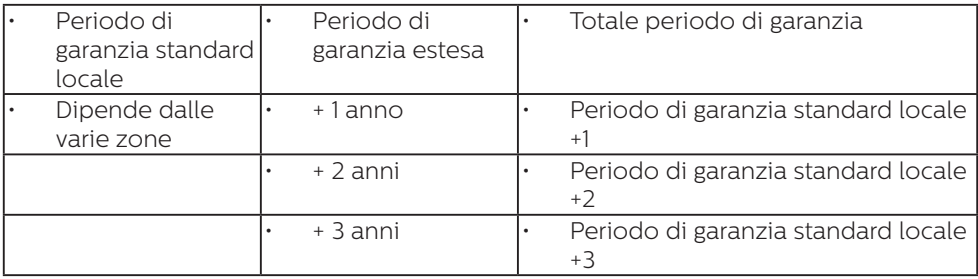

I numeri dell'Assistenza clienti Philips sono elencati di seguito.

\*\* È necessaria la prova originale dell'acquisto e dell'acquisto dell'estensione della garanzia.

### **A** Nota

Fare riferimento al manuale delle informazioni importanti per il numero verde del servizio regionale, disponibile sulla pagina di supporto del sito web Philips.

# <span id="page-46-0"></span>12. Risoluzione dei problemi e FAQ

# 12.1 Risoluzione dei problemi

Questa pagina tratta i problemi che possono essere corretti dall'utente. Se il problema persiste, dopo avere tentato queste soluzioni, mettersi in contatto con l'Assistenza Clienti Philips.

## Problemi comuni

#### Nessuna immagine (il LED di alimentazione non è acceso)

- Assicurarsi che il cavo di alimentazione sia collegato ad una presa di corrente ed alla presa sul retro del monitor.
- Per prima cosa, accertarsi che il tasto di alimentazione sul pannello frontale del monitor sia in posizione di SPEGNIMENTO, poi premerlo per metterlo in posizione ACCENSIONE.

#### Nessuna immagine (il LED di alimentazione è bianco)

- Assicurarsi il computer sia acceso.
- Assicurarsi che il cavo segnale sia collegato in modo appropriato al computer.
- Assicurarsi che il connettore del cavo del monitor non abbia pin piegati. In caso affermativo, sostituire il cavo.
- Potrebbe essere stata attivata la funzione di risparmio energetico.

### Lo schermo visualizza il messaggio

#### Check cable connection

• Assicurarsi che il cavo del display sia collegato correttamente al computer. (Inoltre, fare riferimento alla guida di avvio rapido).

- Verificare che i pin del cavo del display non siano piegati.
- Assicurarsi il computer sia acceso.

#### Sono presenti segni visibili di fumo o scintille

- Non eseguire alcuna delle procedure di risoluzione dei problemi.
- Scollegare immediatamente il monitor dalla presa di corrente per motivi di sicurezza.
- Chiamare immediatamente un rappresentante del Centro Assistenza Philips.

### 2 Problemi dell'immagine

#### L'immagine appare sfuocata, indistinta o troppo scura

• Regolare il contrasto e la luminosità usando il menu OSD.

#### Dopo avere spento il monitor, rimane una "burn-in", "immagine residua" o "immagine fantasma".

- La visualizzazione ininterrotta di immagini statiche per un lungo periodo di tempo può provocare sullo schermo il fenomeno di "immagine residua" o "immagine fantasma", noto anche come "burn-in". Il "Burn-in", la "immagine residua" o "immagine fantasma" è un fenomeno ben noto alla tecnologia dei pannelli LCD. Nella maggior parte dei casi il fenomeno "burn-in", "immagine residua" o "immagine fantasma" scompare gradatamente nel tempo dopo che il monitor è stato spento.
- Attivare sempre uno screen saver con animazione quando si lascia il monitor inattivo.
- Attivare sempre un'applicazione di aggiornamento periodico dello schermo se il display LCD visualizza contenuto statico invariato.
- La mancata attivazione di uno screensaver o un aggiornamento periodico della schermo potrebbe causare casi più gravi di "burn-in",

<span id="page-47-0"></span>"immagine residua" o "immagine fantasma" che non scompaiono e non possono essere risolti. Tali danni non sono coperti dalla garanzia.

#### L'immagine appare distorta. Il testo è indistinto o sfuocato.

• Impostare la risoluzione schermo del PC sulla stessa risoluzione originale raccomandata per il monitor.

#### Sullo schermo appaiono dei punti verdi, rossi, blu, neri e bianchi

• I punti residui sono una caratteristica normale dei cristalli liquidi usati dalla tecnologia moderna. Fare riferimento alla sezione Criteri di valutazione dei pixel difettosi per altri dettagli.

### \* La luce del LED "accensione" è troppo forte e disturba

• La luce del LED di "accensione" può essere regolata usando il menu OSD Setup (Impostazione).

Per assistenza, fare riferimento ai recapiti del servizio clienti elencati nel manuale Informazioni importanti e rivolgersi al servizio clienti Philips.

\* Le funzionalità sono diverse in base ai modelli di display.

# 12.2Domande generiche

- D 1: Ouando si installa il display, che cosa si deve fare se compare la scritta "Cannot display this video mode" (Impossibile visualizzare questa modalità video)?
- Risp.: Risoluzione raccomandata per questo monitor: 5120 x 2160.
- Scollegare tutti i cavi, poi collegare il PC al monitor usato in precedenza.
- Aprire il menu Start di Windows e selezionare Settings (Impostazioni)/ Control Panel (Panello di controllo). Nella finestra del Control Panel (Pannello di controllo) selezionare l'icona Display (Schermo). Nella finestra Proprietà - Schermo, selezionare la scheda "Settings" (Impostazioni). Nella scheda impostazioni, nell'area denominata "desktop area" (risoluzione dello schermo), spostare il dispositivo di scorrimento su 5120 x 2160 pixel.
- Aprire le "Advanced Properties" (Proprietà Avanzate) ed impostare la Frequenza di aggiornamento su 60Hz, poi fare clic su OK.
- Riavviare il computer e ripetere le istruzioni dei punti 2 e 3 per verificare che il PC sia impostato su 5120 x 2160.
- Spegnere il computer, scollegare il vecchio monitor e ricollegare il monitor LCD Philips.
- Accendere il display e quindi il PC.
- D 2: Oual è la velocità di aggiornamento consigliata per il display LCD?
- Risp.: La velocità di aggiornamento consigliata dei display LCD è di 60 Hz. In caso di disturbi sullo schermo, è possibile impostarla su 75 Hz per vedere se si ottiene un miglioramento.
- $D 3$ : Che cosa sono i file inf e icm? Come si installano i driver (.inf e .icm)?
- Risp.: Questi sono i file driver del monitor. La prima volta che si installa il monitor, il computer potrebbe richiedere i driver del monitor (file .inf e .icm ). Seguire le istruzioni nel manuale dell'utente. I driver del monitor (file .inf e .icm) saranno installati automaticamente.
- D 4: Come si regola la risoluzione?
- Risp.: La scheda video / il driver video ed il monitor determinano insieme le risoluzioni disponibili. La risoluzione preferita si seleziona nel Pannello di controllo Windows® usando le "Display Properties" (Proprietà dello schermo).
- D 5: Che cosa faccio se mi perdo durante le procedure di regolazione del monitor tramite OSD?
- Risposta: Premere il tasto $\equiv$ e poi selezionare 'Setup' > 'Reset'per richiamare tutte le impostazioni predefinite.
- D 6: Lo schermo LCD è resistente ai graffi?
- Risp.: In generale si raccomanda di non sottoporre la superficie del pannello ad impatti e di proteggerla da oggetti dalla forma appuntita o arrotondata. Quando si maneggia il monitor, assicurarsi di non applicare pressioni alla superficie del pannello. Diversamente le condizioni della garanzia potrebbero essere modificate.
- D 7: Come si pulisce la superficie dello schermo LCD?
- Risp.: Usare un panno pulito, morbido e asciutto per la pulizia normale.

Usare alcool isopropilico per una pulizia più accurata. Non usare altri solventi come alcool etilico, etanolo, acetone, esano, eccetera.

- D 8: Posso modificare l'impostazione colore del monitor?
- Risp.: Sì, le impostazioni colore possono essere modificate usando i comandi OSD, come segue.
- Premere "OK" per visualizzare il menu OSD (On Screen Display)
- Premere la "Down Arrow" (Freccia Giù) per selezionare l'opzione "Color" (Colore) e poi premere il tasto "OK" per accedere alle impostazioni colore; ci sono tre impostazioni, come segue.
	- 1. Color Temperature (Temperatura colore): Nativo, 5000K, 6500K, 7500K, 8200K, 9300K e 11500K. Con la temperatura colore 5000K il pannello appare "caldo, con toni rosso-bianchi", mentre con la temperatura colore 11500K il pannello appare "freddo con toni blu-bianchi".
	- 2. sRGB: Si tratta di un'impostazione standard per assicurare il corretto trasferimento di colori tra vari dispositivi (ad esempio fotocamere digitali, monitor, stampanti, scanner e così via).
	- 3. User Define (Definito dall'utente): Si possono scegliere le impostazioni preferite del colore regolando rosso, verde e blu.

### **⊖** Nota

Una misurazione del colore della luce irradiato da un oggetto mentre è riscaldato. Questa misurazione è espressa in termini di scala assoluta (gradi Kelvin). Temperature Kelvin basse, come 2004K, sono i rossi; temperature più alte - come 9300K - sono i blu. La

### temperatura neutra è il bianco, a 6504K.

- D 9: È possibile collegare il display LCD a qualsiasi PC, stazione di lavoro o Mac?
- Risp.: Sì. Tutti i display LCD Philips sono completamente compatibili con PC, Mac e stazioni di lavoro standard. È necessario utilizzare un adattatore per il cavo per collegare il display a un sistema Mac. Per ulteriori informazioni, contattare un rappresentante addetto alle vendite Philips.
- D10: I display LCD Philips sono Plugand-Play?
- Risp.: Sì, i display sono Plug-and-Play e compatibili con Windows 11/10/8.1/8.
- D 11: Che cos'è l'Image Sticking, o Image Burn-in, o sovrimpressione, o immagine fantasma dei pannelli LCD?
- Risp.: La visualizzazione ininterrotta di immagini statiche per un lungo periodo di tempo può provocare sullo schermo il fenomeno di "immagine residua" o "immagine fantasma", noto anche come "burn-in". Il "Burn-in", la "immagine residua" o "immagine fantasma" è un fenomeno ben noto alla tecnologia dei pannelli LCD. Nella maggior parte dei casi il fenomeno "burn-in", "immagine residua" o "immagine fantasma" scompare gradatamente nel tempo dopo che il monitor è stato spento. Attivare sempre uno screen saver

animato quando non si usa il display per un certo periodo di tempo.

Attivare sempre un'applicazione di aggiornamento periodico dello schermo se il display LCD visualizza contenuto statico invariato.

## **Avviso**

La mancata attivazione di uno screensaver o un aggiornamento periodico della schermo potrebbe causare casi più gravi di "burn-in", "immagine residua" o "immagine fantasma" che non scompaiono e non possono essere risolti. Questo tipo di danni non è coperto dalla garanzia.

- D 12: Perché lo schermo non visualizza il testo in modo nitido e mostra dei caratteri frastagliati?
- Risp.: Il display LCD funziona al meglio con una risoluzione nativa di 5120 x 2160 . Per una visualizzazione ottimale, utilizzare questa risoluzione.
- D 13: Come sbloccare/bloccare il tasto di scelta rapida personale?
- Risp.: Per bloccare il menu OSD, tenere premuto il tasto  $\mathbf{m}/\mathbf{0}$ K mentre il monitor è spento e poi premere il tasto  $\bigcirc$  per accendere il monitor. Per sbloccare il menu OSD, tenere premuto il tasto ■/OK mentre il monitor è spento e poi premere il tasto(l) per accendere il monitor.

Display controls unlocked

**Display controls locked** 

- D 14: Dove posso trovare il manuale con le informazioni importan di cui si è fatta menzione in EDFU?
- Risposta: Il manuale con le informazioni importanti è scaricabile dalla pagina di supporto sul sito web Philips.
- D 15: Perché non riesco a rilevare la webcam Windows Hello del mio monitor e perché anche

#### l'opzione Riconoscimento facciale è disattivata?

- Risp.: Per risolvere questo problema, è necessario procedere come segue per rilevare di nuovo la webcam:
	- 1. Premere Crtl + Maiusc + ESC per avviare il Task Manager di Microsoft Windows.
	- 2. Selezionare "Servizi".

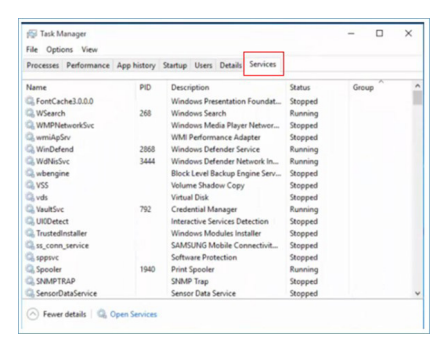

- 3. Scorrere verso il basso e selezionare "WbioSrvc" (Servizio biometrico di Windows). Se lo stato mostra "In esecuzione", per prima cosa fare clic col tasto destro del mouse per interrompere il servizio e poi riavviare manualmente il servizio.
- 4. Quindi, tornare al menu delle opzioni di accesso per configurare la webcam Window Hello.

## <span id="page-51-0"></span>12.3FAQ su Multiview

- Domanda 1: È possibile ingrandire la finestra secondaria PIP?
- Risposta: Sì, è possibile selezionare 3 modalità: [Small] (Piccolo), [Middle] (Medio), [Large]  $(Grande)$ . Premere  $\blacksquare$  per accedere al menu OSD. Selezionare l'opzione [PIP Size] (Dimensioni PiP) preferita dal menu principale [PIP / PBP].
- Domanda 2:Come si ascolta l'audio indipendente dal video?
- Risposta: Di solito la sorgente audio è collegata alla sorgente dell'immagine principale. Se si desidera modificare l'ingresso della sorgente audio, premere  $\mathbf{\Xi}$  per accedere al menu OSD. Selezionare l'opzione [Audio Source] (Sorgente audio) preferita dal menu principale [Audio].

Notare che alla successiva accensione del display, per impostazione predefinita il display selezionerà l'origine audio che è stata scelta l'ultima volta. Per modificarla, è necessario ripetere le precedenti procedure di selezione della nuova sorgente audio preferita, che diventerà la modalità "predefinita".

- Domanda 3: Perché le finestre secondarie sfarfallano quando è abilitata la funzione PIP/PBP.
- Risposta: Perché l'origine video delle finestre secondarie è temporizzazione

interlacciata (i-timing); modificare l'origine del segnale delle finestre secondarie sulla temporizzazione progressiva (P-timing).

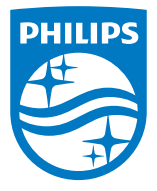

2023 © TOP Victory Investments Ltd. All rights reserved.

Questo prodotto è stato fabbricato e venduto sotto la responsabilità di Top Victory Investments Ltd., e Top Victory Investments Ltd. è il garante di questo prodotto. Philips e Philips Shield Emblem sono marchi registrati di Koninklijke Philips N.V e sono utilizzati sotto licenza.

Le specifiche sono soggette a modifica senza preavviso.

Versione: M1140BU6903E1WWL